# 音声着信の音/バイブレータを設定する(音声着信)

機能番号21

電話がかかってきたときの着信音の音量や種類、バイブレータのパターンを設定します。

(待受画面で ) ⊙ > 2 > □

以下の項目から選択します。

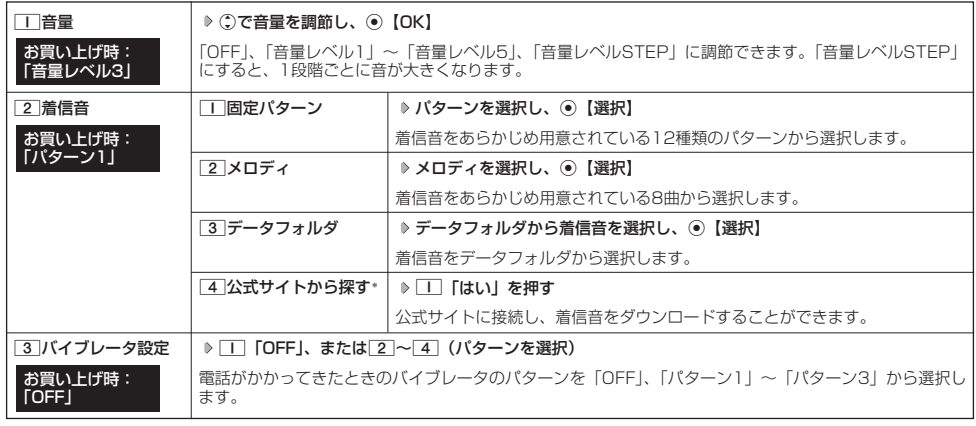

\*:Operaブラウザの表示モード(78ページ)は、「ケータイモード」で表示されます。

#### 小口胡时

- [1]「音量」で「OFF」以外を選択すると、音量の確認のために、[2]「着信音」で設定した音が鳴ります。ただし、マナーモード<br>(34ページ)、安全運転モード(36ページ)設定中は、音量確認のための音は鳴りません。
- 着信音を選択しているときに◎【再生】を押すと、選択している着信音を再生できます。再生中に◎【停止】または◎【停止】を<br>- 押すと、再生を終了します。ただし、マナーモード(34ページ)、安全運転モード(36ページ)設定中は、着信音の再生はできま せん。
- 3 「バイブレータ設定」で「OFF」以外を設定すると、確認のバイブレータが約2秒間振動します。
- □ 「音量」を「OFF」に設定すると、待受画面のディスプレイに「 8」を表示します。
- バイブレータを設定すると、待受画面のディスプレイに「 ▽ 」を表示します。
- マナーモード設定中は、マナーモードの着信音量が優先されます(「マナーモードを設定/解除する」34ページ)。
- ここで設定した着信音量は、ウェイクアップトーン(119ページ)、位置情報送出時の送出確認音(166ページ)、本機とバソコン<br>- をUSBケーブル(別売)で接続したときの「ピポ」という確認音(182ページ)にも反映されます。ただし、「ウェイクアップトーンが鳴ります。
- ●相手によって着信音の種類を変えることができます(「音声着信/メール受信時の音とランプ色を設定する」46ページ)。ただし、 バイブレータ設定は変えられません。

 $\geq$ 

Eメール、ライトメールの受信音/バイブレータを設定する(Eメール/ライトメール受信) 機能番号22/23

メールを受信したときの受信音の音量や種類、音を鳴らす長さ、バイブレータのパターンを設定します。

**【待受画面で ● ● ● 22 ▶ 2 「Eメール受信」または 3 「ライトメール受信」** 

以下の項目から選択します。

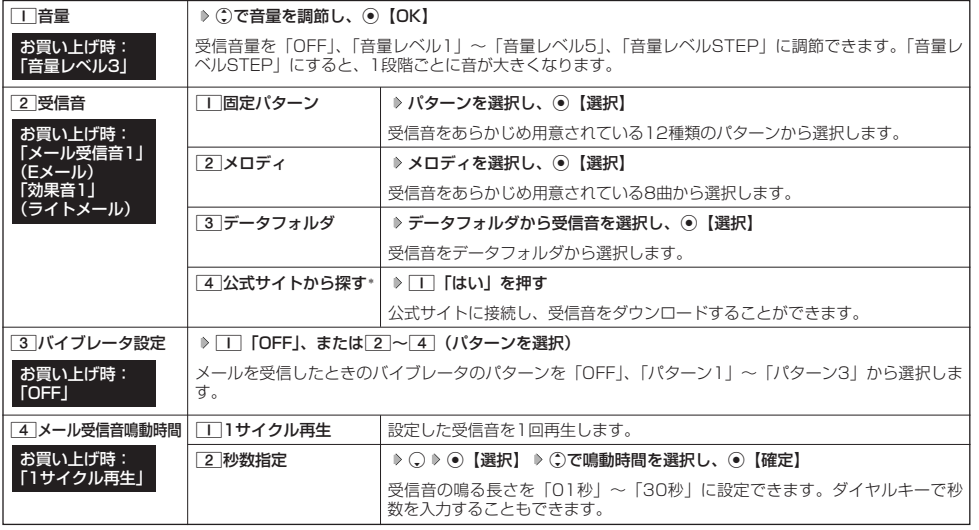

\*:Operaブラウザの表示モード(78ページ)は、「ケータイモード」で表示されます。

### **Dasside**

- [\_]「音量」で「OFF」以外を選択すると、音量の確認のために、[2]「受信音」で設定した音が鳴ります。ただし、マナーモード<br>(34ページ)、安全運転モード(36ページ)設定中は、音量確認のための音は鳴りません。
- 受信音を選択しているときに@【再生】を押すと、選択している受信音を再生できます。再生中に@【停止】または ①【停止】を<br>- 押すと、再生を終了します。ただし、マナーモード(34ページ)、安全運転モード(36ページ)設定中は、受信音の再生はできま せん。
- 3 「バイブレータ設定」で「OFF」以外を設定すると、確認のバイブレータが約2秒間振動します
- マナーモード設定中は、マナーモードの受信音量が優先されます(「マナーモードを設定/解除する」34ページ)。
- メール受信鳴動時間で設定した秒数より受信音が短い場合、設定した秒数になるまで繰り返し受信音が鳴ります。
- Eメール受信失敗時の音は、音声着信の「音量」で設定した音量で鳴ります (「音声着信の音/バイブレータを設定する」116ペー ジ)。
- ●相手によって受信音の種類を変えることができます(「音声着信/メール受信時の音とランプ色を設定する」46ページ)。ただし、 バイブレータ設定は変えられません。
- メールを受信しても、以下の機能を利用しているときは、設定した音/バイブレータが動作しないことがあります。
	-
	- ・カメラ機能(96ページ)<br>・Java™アプリ(172ページ)

# ● アラームの音量/バイブレータを設定する(アラーム)

機能番号24

アラームの音量やバイブレータのパターンを設定します。

待受画面で ● ● 2 → 4

以下の項目から選択します。

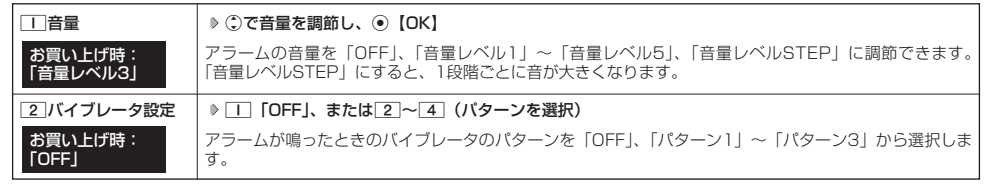

### 小口动时

- アラーム音の種類は、アラームを登録するときの「アラーム音」で設定します (「アラーム設定を登録/編集する」156ページ)
- [\_]「音量」で「OFF」以外を選択すると、音量の確認のために、あらかじめ用意されている「アラーム音」が鳴ります。ただし、<br>- マナーモード(34ページ)、安全運転モード(36ページ)設定中は、音量確認のための音は鳴りません。
- 

● [2]「バイブレータ設定」で「OFF」以外を設定すると、確認のバイブレータが約2秒間振動します。<br>● マナーモード設定中は、マナーモードのアラーム音量が優先されます(「マナーモードを設定/解除する」34ページ)。

#### ● スケジュールアラームの音量/バイブレータを設定する (スケジュールアラーム) 機能番号25

スケジュールやTODOでアラームが鳴ったときのアラームの音量、バイブレータのパターンを設定します。

# (待受画面で) (◎ ) 2 ) 5

#### 以下の項目から選択します。

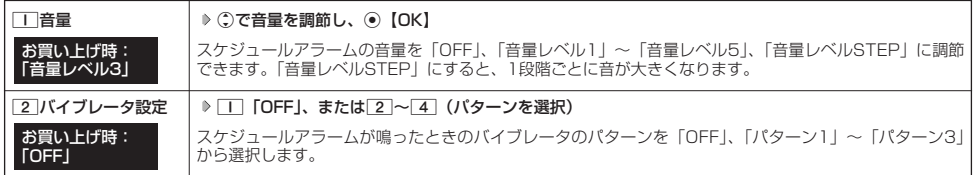

#### **AD B知らせ**

- ●スケジュールアラーム音の種類は、スケジュールを登録するときの「アラーム設定」の「アラーム音種」で設定します(「スケ
- ジュールを登録/編集/確認する」 130ページ)。<br>● [工] 「音量」で「OFF」以外を選択すると、音量の確認のために、あらかじめ用意されている「アラーム音」が鳴ります。ただし、<br>- マナーモード(34ページ)、安全運転モード(36ページ)設定中は、音量確認のための音は鳴りません。
- 
- [2]「バイブレータ設定」で「OFF」以外を設定すると、確認のバイブレータが約2秒間振動します。<br>● マナーモード設定中は、マナーモードのスケジュールアラーム音量が優先されます(「マナーモードを設定/解除する」34ページ)。

# ● キーの操作音量を設定する (操作音)

キーを押したときの音量を「OFF」、「音量レベル1」~「音量レベル5」の6段階に調節できます。

**(待受画面で) (●) 2 6 6 6 (2)で音量を調節し、● [OK]** 

# **Daxmot**

● マナーモード設定中は、マナーモードの操作音量が優先されます(「マナーモードを設定/解除する」34ページ)。 ● 圏外発信時などのエラー音は、「操作音」で設定した音量で鳴ります。

#### ● データを再生するときの音量を設定する(データ再生音) 機能番号27

データフォルダに保存されているメロディを再生するときの音量を「OFF」、「音量レベル1」~ 「音量レベル5」の6段階に調節できます。 お買い上げ時: - 05:00:00:00<br>「音量レベル3」

**(待受画面で ) (●) > 2 | > 7 | > (:)で音量を調節し、 ● 【OK】** 

### **Daxweet**

● メロディの再生中は、 ①で音量を調節できます(「データを再生する」110ページ) ● マナーモード設定中は、マナーモードの再生音量が優先されます(「マナーモードを設定/解除する」34ページ)。

#### 電源を入れたときの音を設定/解除する(ウェイクアップトーン) 機能番号28

電源を入れたときに確認音(ウェイクアップトーン)を鳴らすかどうか設定します。

# 待受画面で G281**「ON」または**2**「OFF」**

### **Dasside**

● ウェイクアップトーンは、音声着信の「音量」で設定した音量で鳴ります(「音声着信の音/バイブレータを設定する」116ページ)。 音声着信の「音量」が「OFF」または「STEP」の場合、ウェイクアップトーンは「音量レベル1」で鳴ります。 ● マナーモード設定中は、マナーモードのウェイクアップトーンの設定が優先されます(「マナーモードを設定/解除する」34ページ)。

# 圏外のときの音を設定/解除する(圏外警告音)

通話中に電波状態が悪くなり、通話が切れそうになったときに警告音を鳴らすかどうか設定しま す。 お買い上げ時: 「ON」

**(待受画面で) → ● 2 → 9 → 1 【ON】 または 2 【OFF】** 

# 多こ注意

●圏外警告音は「ピーピー」と鳴ります。

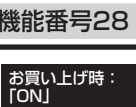

機能番号29

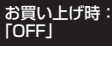

機能番号26

# 画面/照明の設定 **画面/照明の設定**

# ●ディスプレイを設定する(ディスプレイ)

ディスプレイで表示できる最大サイズは、横240ドット×縦320ドットです。

(待受画面で) (●) 3 ) □

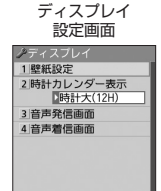

| 殿 | 駅 | 胜

#### 以下の項目から選択します。

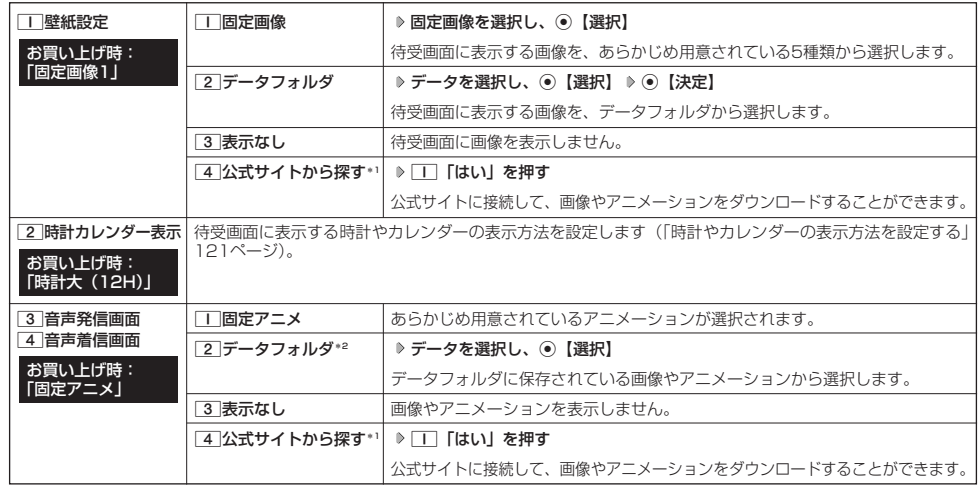

\*1: Operaブラウザの表示モード (78ページ)は、「ケータイモード」で表示されます。

\*2:撮影モードを「VGA」で撮影した写真(画像)、または「240×320」より大きなサイズの画像は登録できません。

# **Daxwood**

- ●「固定画像」/「データフォルダ」のデータ、または「固定アニメ」を選択し、@【再生】を押すと、選択した画像を再生すること ができます。 (1) 【戻る】を押すと再生を終了します。
- ●「データフォルダ」の画像を全画面表示で確認するには、以下の手順で行います。
	- 例)壁紙設定の場合
- ディスプレイ設定画面で「■ 「壁紙設定」 ▷ 「2」 「データフォルダ」 ▷ データを選択 ▷ ◎ 【再生】 ▷ ⑥ 【全画面表示】 ● 待受画面の壁紙の表示方法を変更するには、以下の手順で行います。

```
ディスプレイ設定画面で[1]「壁紙設定」 ▶ [2]「データフォルダ」 ▶ データを選択し、 ◉【選択】 ▶ ◎【メニュー】
```
以下の項目から選択し、G【決定】を押します。

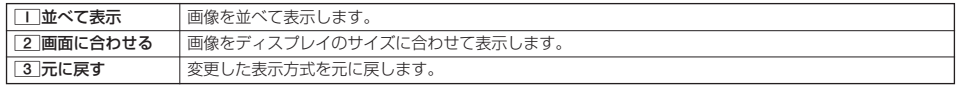

●データフォルダのアニメを設定した場合、アニメの1コマ目のみ表示されます。

# 時計やカレンダーの表示方法を設定する(時計カレンダー表示) 機能番号312

お買い上げ時: 「時計大(12H)」

# ディスプレイ設定画面で 2 「時計カレンダー表示」を押す

#### 以下の項目から選択します。

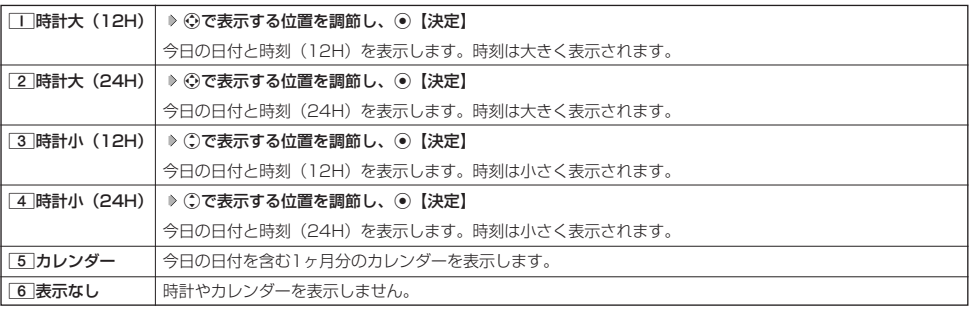

# $\Gamma$

● [\_]時計大(12H)または[3]時計小(12H)を選択した場合、ピクト表示エリアには時計(12H)が表示され、それ以外を選択<br>- した場合、時計(24H)が表示されます。ピクト表示エリアについては、「ディスプレイの見かた」(16ページ)をご参照ください。

- 
- ●「5」「カレンダー」に設定すると、待受画面で「つを押すだけでカレンダー画面を呼び出すことができます。

# ●ランプ/アイコンを設定する(ランプ/アイコン設定)

機能番号32

電話の着信やメールを受信したときなどのランプ/アイコンを設定します。

(待受画面で) (◎ ♪ 3 | > 2

以下の項目から選択します。

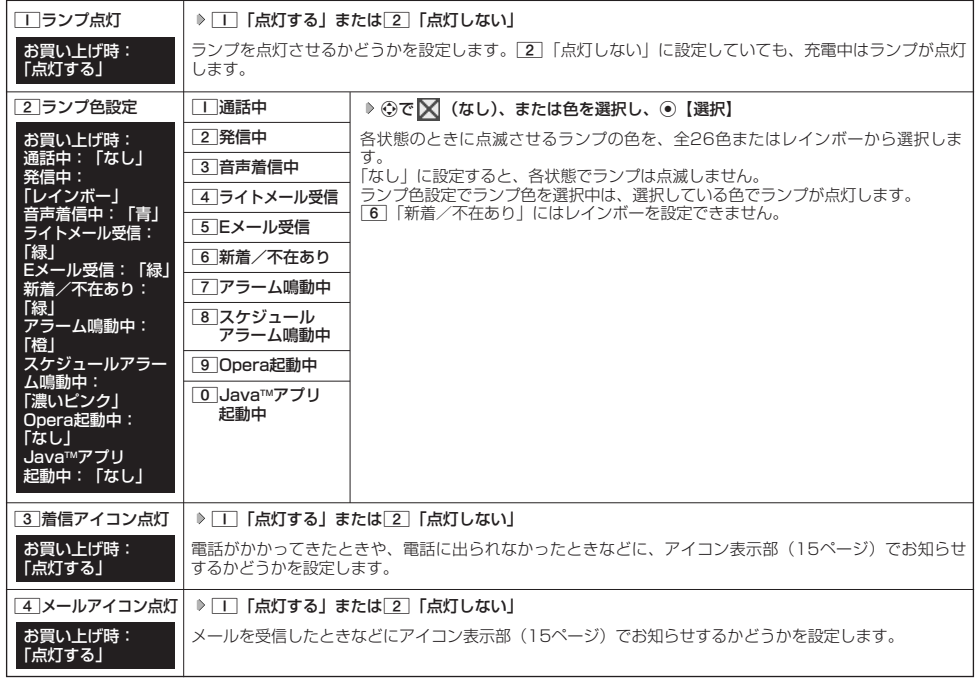

### **Daxid**

● 6 「新着/不在あり」のランプ点滅は、6時間を経過すると点滅の間隔が長くなります。

- アイコン表示部でのアイコンの点滅は、6時間を経過すると点滅の間隔が長くなります。
- メールを受信しても、 ハニング(機能を利用しているときは、設定したランプが点滅しないことがあります。 ・カメラ機能(96ページ)
	- ・Java™アプリ (172ページ)

キーイルミネーションを設定する(キーイルミネーション) 機能番号33

本体を開いたときのキーのイルミネーションを設定します。

待受画面で G331**~**9**、**0**、**d**(キーイルミネーションを選択)、または**

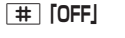

**Daniel** 

- ●「OFF」に設定した場合、「キーバックライト点灯時間」(123ページ)で設定した時間キーバックライトが点
- 灯します。 ● キーイルミネーション選択画面でキーイルミネーションを選択すると、選択しているキーイルミネーションが 1回点灯します。

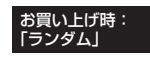

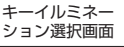

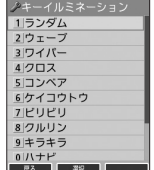

# ● キーバックライトの点灯時間を設定する (キーバックライト点灯時間)

キーバックライトの点灯時間を設定します。設定時間は「点灯しない」、「5秒」、「10秒」~ 「60秒」(10秒単位)に設定できます。

機能番号34

お買い上げ時: 「5秒」

お買い上げ時:

# G341**「点灯しない」、または**2**~**8**(点灯時間を選択)** 待受画面で

#### ●5.ご注意

●点灯時間を「10秒」以上に設定している場合、バッテリーの消耗が早くなり、本機のご利用時間 (19、190ページ) が短くなり ます。

#### ● ディスプレイの照明の明るさ/点灯時間を設定する (照明) 機能番号35

ディスプレイの明るさの調整と何も操作していないときの点灯時間を設定します。

待受画面で ● ● 3 ▶ 5 Opera照明:明るさ「3」「30秒」 メール照明 :明るさ「3」「30秒」 その他照明 :明るさ「3」「10秒」 以下の項目から選択します。

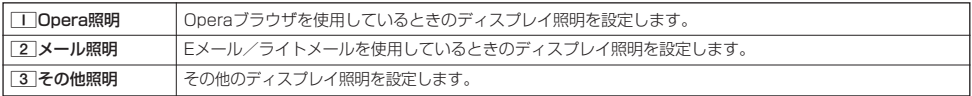

上記選択後、以下の項目から選択します。

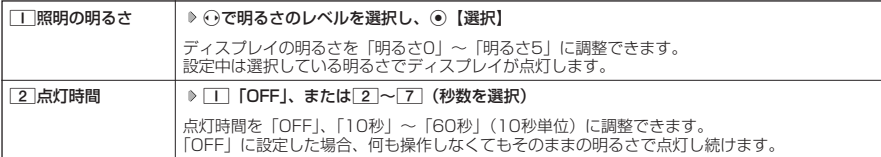

# 多ご注意

● 以下の設定の場合、バッテリーの消耗が早くなり、本機のご利用時間(19、190ページ)が短くなります。<br>- ・「照明の明るさ」が「明るさ4」または「明るさ5」に設定されているとき

- 
- ・「Opera照明」、「メール照明」の「点灯時間」が「40秒」以上または「OFF」に設定されているとき
- ・「その他照明」の「点灯時間」が「20秒」以上または「OFF」に設定されているとき

#### **AD ASSIGNED**

●着信中やメール受信完了時など、点灯時間に関係なくディスプレイが点灯することがあります。

# ◯ 節電画面を設定する (節電画面)

待受画面や通話中画面、メール起動中、データ発信/送信中画面で何も操作しなかったとき、設 お買い上げ時: 定した節電時間後に節電画面になるように設定します。設定時間は「節電画面にしない」、 「1分」~「5分」(1分単位)に設定できます。

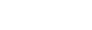

**124**

●画面の配色を設定する(配色設定)| 節電画面を設定する (節電画面) /●表示する文字の大きさを設定する(文字サイズ)/

●

待受画面で G361**「節電画面にしない」、または**2**~**6**(節電時間を選択)**

# 多に注意

●「節電画面にしない」に設定した場合、節電画面にはならないためバッテリーの消耗が早くなり、本機のご利用時間(19、190 ページ)が短くなります。

# 表示する文字の大きさを設定する(文字サイズ)

各機能の一覧表示画面や各種文字入力画面の文字の大きさを変更することができます。

G371**「小」、**2**「中」、または**3**「大」** 待受画面で

# (iD お知らせ)

- ●Fメール/ライトメール(詳細表示、プレビュー表示)の文字の大きさについては、受信/送信/未送信メール詳細画面で@【メ ニュー】を押したときに表示される「文字サイズ変更」から変更することができます(「受信/送信/未送信メール詳細画面のメ ニューを使う」70ページ)。
- ●一部の画面では、文字サイズを変更しても文字の大きさは変わりません。

# 画面の配色を設定する(配色設定)

ディスプレイに表示される配色を設定します。

待受画面で G381**「スウィートチャーム」、**2**「コクバン」、**

3**「スタンダード」、または**4**「カラフル」**

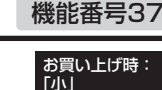

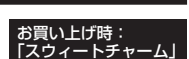

機能番号38

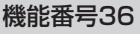

「1分」

#### 電話を受けたときの名前の表示方法を設定する(名前表示) 機能番号39

アドレス帳に登録している電話番号から電話がかかってきたとき、ディスプレイにその名前を表 示します。 お買い上げ時: **TON」** 

待受画面で ● ● ● 3 → 9 → 1 「ON」 または 2 「OFF」

### 多こ注意

- 以下の場合は、「名前表示」を1「ON」に設定しても、アドレス帳に登録した名前を表示することができません。 ・シークレットモード(141ページ)が「OFF」、および該当するアドレス帳の「シークレット設定」(45ページ)が「ON」に設 定されているとき
	- ・操作ロック(139ページ)の「アドレス帳閲覧」が「禁止」に設定されているとき
	- ・あんしんロックの「アドレス帳の閲覧を許可」(152ページ)が「しない」に設定されているとき

# ◯ 充電中の画面照明を設定する(充電時LCD)

機能番号30

お買い上げ時: 「OFF」

充電中のディスプレイの照明、キーバックライトを点灯させるかどうかを設定します。

**(待受画面で) ● ♪ 3 → 0 → 1 [ON] または 2 [OFF]** 

#### **Dambul**

● 11 「ON」に設定すると、充電中は「照明」(123ページ)で設定した点灯時間にかかわらず、ディスプレイの照明が点灯します。

# カレンダーの使いかた **カレンダーの使いかた**

# ● カレンダーを表示する

カレンダーの表示には、6ヶ月表示、1ヶ月表示、1週間表示、1日表示があります。カレンダー カレンターの表示には、6ヶ月表示、「カ月表示、「週间表示、「ロ表示かめります。カレンター」お買い上げ時:<br>を終了した後、再度カレンダーを表示させると、前回終了したときの表示画面で表示されます <mark>「1ヶ月表示」</mark> (1日表示を除く)。

# 待受画面で G **「カレンダー」を選択し、**G**【選択】**

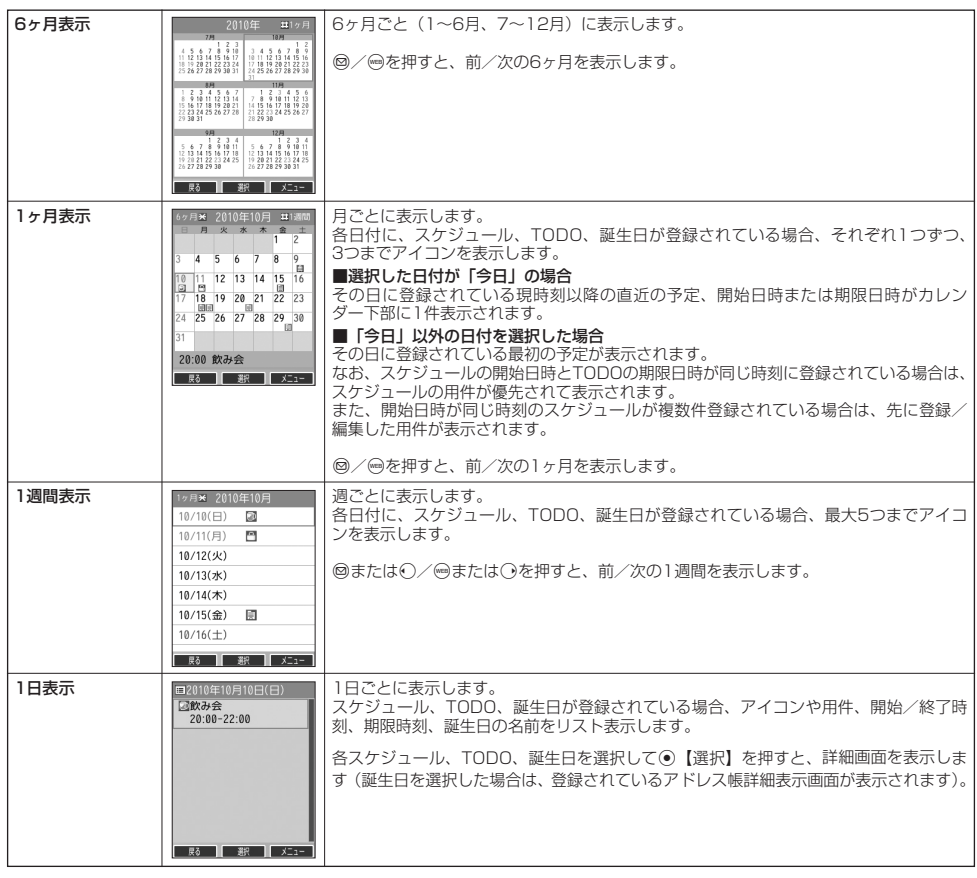

# ●5.ご注意

- シークレット登録されている予定は、シークレットー時設定 (128、129ページ) またはシークレットモード (141ページ) に設 - 定してから確認してください。シークレットモードを解除している状態では表示されません。<br>●操作ロック(139ページ)の「スケジュール」が「禁止」に設定されているときは、電証番号を入力する必要があります。<br>● あんしんロックの「アドレス帳の閲覧を許可」(152ページ)が「しない」に設定されているときは、アドレス帳に誕生日が登録さ
- 
- れていても表示されません。

# **Databased**

- [時計カレンダー表示](121ページ)を「カレンダー」に設定すると、待受画面で[━]を押すだけでカレンダー画面を呼び出すこ<br>- とができます(「ディスプレイを設定する」120ページ)。
- カレンダーの表示を切り替えるには、以下の操作を行います。

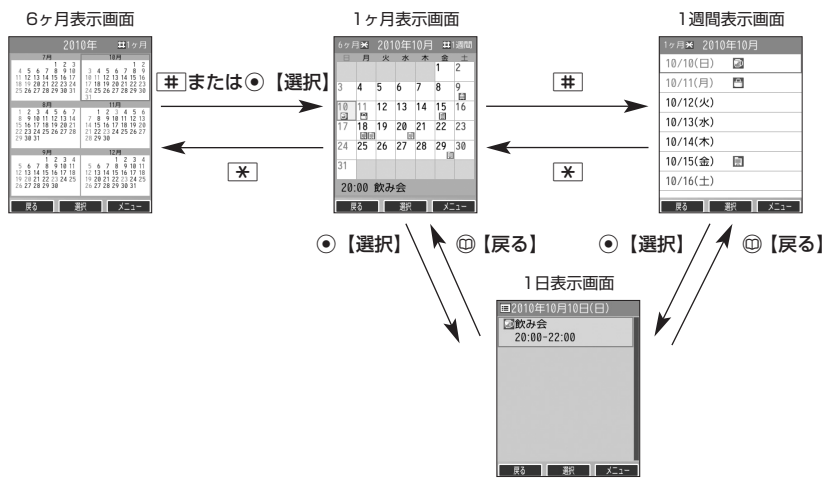

●カレンダーは2000年1月1日~2090年12月31日の間で表示できます。

スケジュール/TODOの一覧を表示する

#### f**【メニュー】** 2**「一覧」** 1**「スケジュール」または** カレンダーの6ヶ月表示/1ヶ月表示/1週間表示画面で

#### 2**「TODO」**

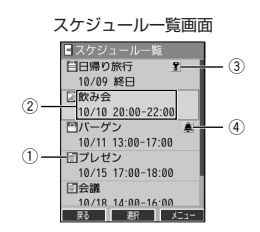

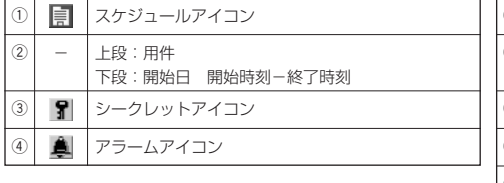

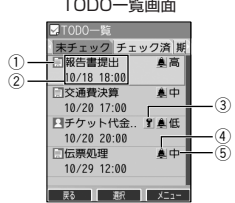

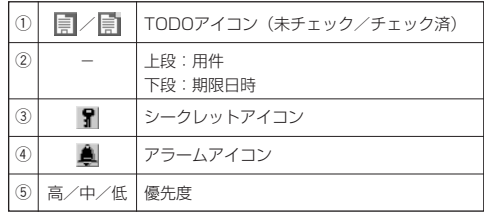

### **Data**stel

- ●スケジュール/TODOの登録については、「スケジュールの各項目を登録する」(130ページ)、「TODOの各項目を登録する」 (133ページ)をご参照ください。
- 
- スケジュールまたはTODOを選択して⊙【選択】を押すと、詳細画面が表示されます。<br>● スケジュールの開始/終了日時が日をまたいでいる場合は、日時が日付で表示されます。終日の場合は、「終日」と表示されます。
- TODO一覧表示画面では、「未チェック」/「チェック済」/「期限切」/「全件」の4つのフォルダにTODOが分類されています。 ○でフォルダの移動を行います。
- 未チェックで期限なし、または期限日時が過ぎたTODOは黄色または赤色で表示されます。

# カレンダーのメニューを使う

カレンダー表示画面ではメニューを使って、以下の機能をご使用になれます。

■カレンダーの6ヶ月表示/1ヶ月表示/1週間表示画面の場合

# $f$ カレンダーの6ヶ月表示/1ヶ月表示/1週間表示画面で **60 【メニュー】を押す**

以下の項目から選択します。選択できる項目は、表示している画面や選択している項目によって異なります。

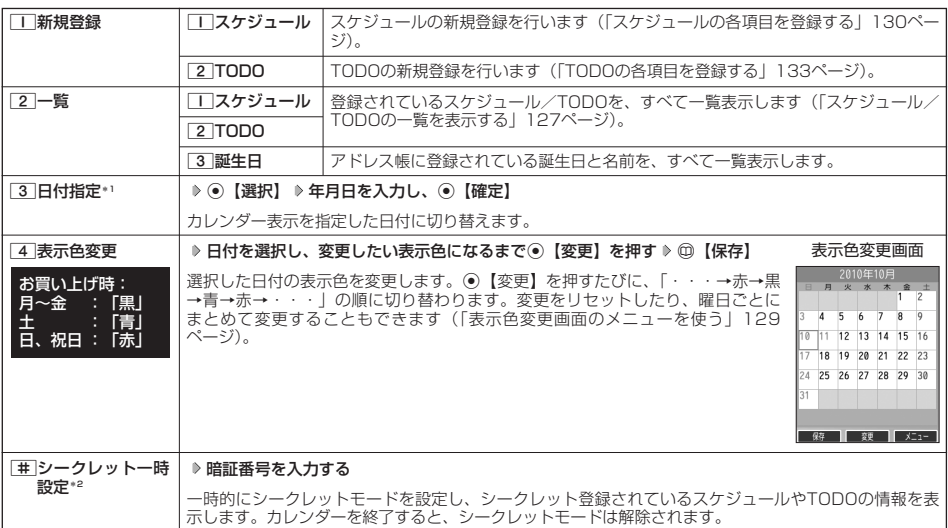

\*1:6ヶ月表示では表示されません。

\*2:シークレット一時設定またはシークレットモード(141ページ)設定中は表示されません。

### **AD お知らせ**

● 表示色変更は2010年1月1日~2090年12月31日の間で設定できます。

#### ■カレンダーの1日表示/スケジュール一覧/TODO一覧画面の場合

#### **(カレンダーの1日表示/スケジュール一覧/TODO一覧画面で ) ◎ 【メニュー】を押す**

以下の項目から選択します。表示される項目は、表示している画面や選択している項目により異なります。

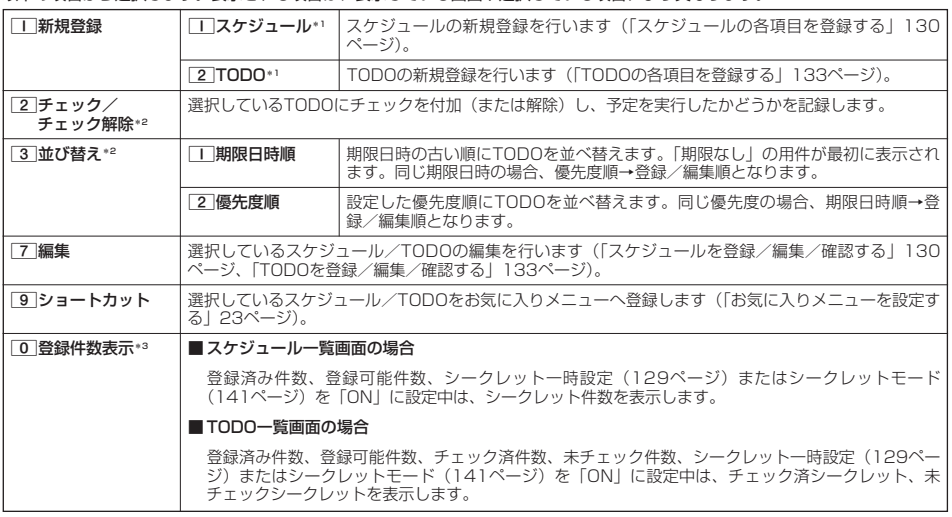

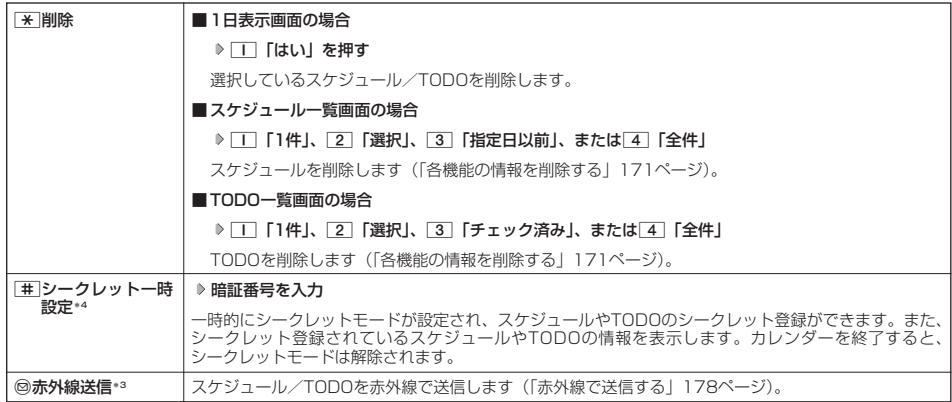

\*1:1日表示のみ表示されます。<br>\*2:TODO一覧表示のみ表示されます。<br>\*3:スケジュール一覧/TODO一覧表示のみ表示されます。<br>\*4:シークレット一時設定またはシークレットモード(141ページ)設定中は表示されません。

#### $T$  $\rightarrow$  $F$  $\rightarrow$  $F$

● チェックまたはチェック解除したTODOは、それぞれTODO一覧の「チェック済」/「未チェック」フォルダへ移動されます。

# ■ 表示色変更画面のメニューを使う

# 表示色変更画面で **◎ 【メニュー】を押す**

以下の項目から選択します。

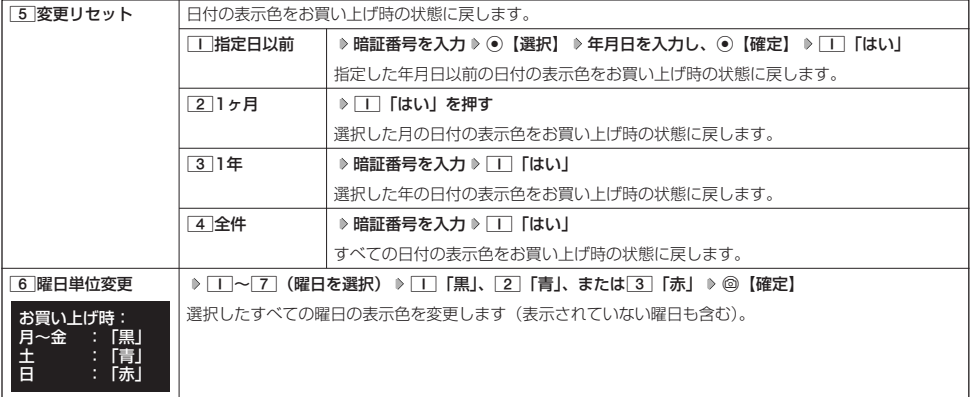

# ● スケジュールを登録/編集/確認する

# スケジュールの各項目を登録する

スケジュールを150件まで登録できます。アラーム設定を行うと、設定時刻にアラームを鳴らし、スケジュールを 表示できます。

# **Dambul**

- スケジュールをシークレット登録する場合は、シークレット一時設定 (128、129ページ) またはシークレットモード (141ペー ジ)に設定してから登録を行います。
- カレンダーから登録する場合
- カレンダーの6ヶ月表示/1ヶ月表示/1週間表示/1日表示画面で **<sup>1</sup>** f**【メニュー】** 1**「新規登録」** 1**「スケジュール」**
- スケジュール一覧画面から登録する場合

#### スケジュール一覧画面で

**12 【メニュー】 ▷ | | | 「新規登録**】

# **2 以下の項目から選択します。**

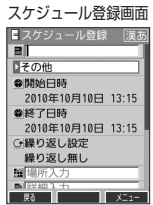

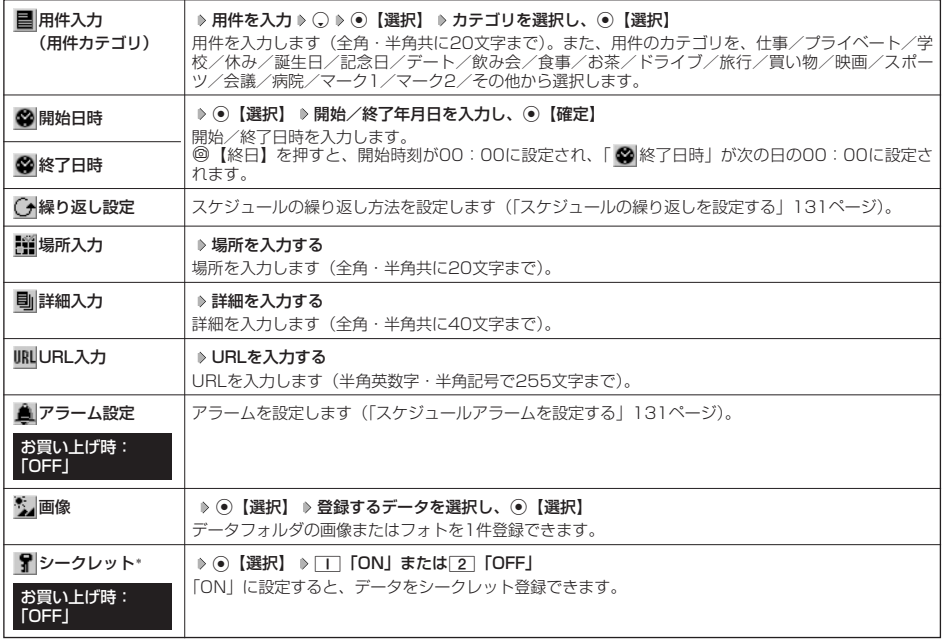

\*:シークレット一時設定(128、129ページ)またはシークレットモード(141ページ)設定中にのみ表示されます。

# **<sup>3</sup>** G**【登録】または**f**【登録】**

#### 多こ注意

- ●シークレット登録したスケジュールはシークレット一時設定またはシークレットモード設定中にのみ確認/編集ができます
- ●「開始日時」、「終了日時」を選択中の場合は、他の項目に移動してから、⊙【登録】または@【登録】を押します。終了日時が開 始日時より過去の場合、終了日時は自動的に開始日時と同じ日時に変更されます。
- 
- 一度登録したスケジュールを再編集した場合、□□「上書登録」または[2]「追加登録」の選択画面が表示されます。<br>● 登録した「画像」は、スケジュール詳細表示画面(132ページ)から確認することができます。ただし、アラームが鳴っているとき は登録した「画像」は表示されません。

# **Dambul**

- スケジュールの新規登録は、以下の手順でも行えます。
- カレンダーの1ヶ月表示/1週間表示でスケジュール、TODO、誕生日が未登録の日付を選択し、 ⊙【選択】 ▷ □□「スケジュール」 ●開始/終了日時は、2010年1月1日00時00分~2090年12月31日23時59分の間で入力できます。
- 登録したスケジュールの開始日時が、現在日時よりも過去の場合、警告メッセージが表示されます。
- 登録したスケジュールの時間が、すでに登録してあるスケジュールと重なる場合、警告メッセージが表示されます。

### ■ スケジュールの繰り返しを設定する

スケジュールを繰り返す周期(毎日/毎週/毎月/毎年)と、繰り返し回数を入力します。「毎週」に設定すると、 スケジュールを繰り返す曜日を指定することができます。

スケジュール登録画面で **「 繰り返し設定」を選択し、**G**【選択】**

以下の項目から選択します。表示される項目は、「開始日時」や「終了日時」で設定した期間により異なります。

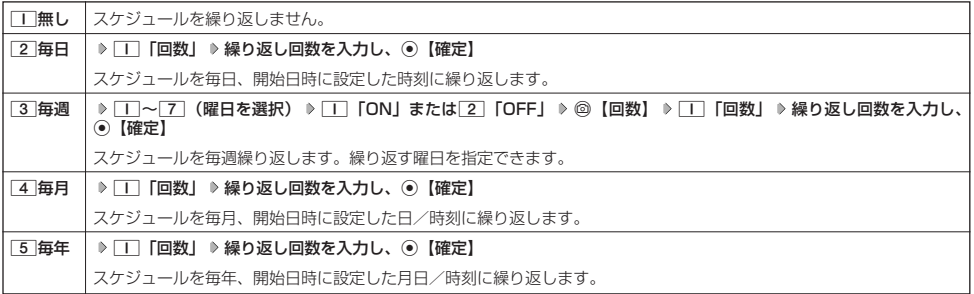

#### ●●こ注意

**● 3 「毎週」を選択し、曜日指定を行う場合、開始日時に設定した日付の曜日を「OFF」にすることはできません。** 

#### **Daxwat**

● 繰り返し回数は「00」~「99」の間で入力します。ただし、「00」を入力すると、無制限として設定されます。

■ スケジュールアラームを設定する

#### スケジュール/TODO登録画面で

# **<sup>1</sup> 「 アラーム設定」を選択し、**G**【選択】** 1**「ON」** 1**「日時入力」**

以下の項目から選択します。

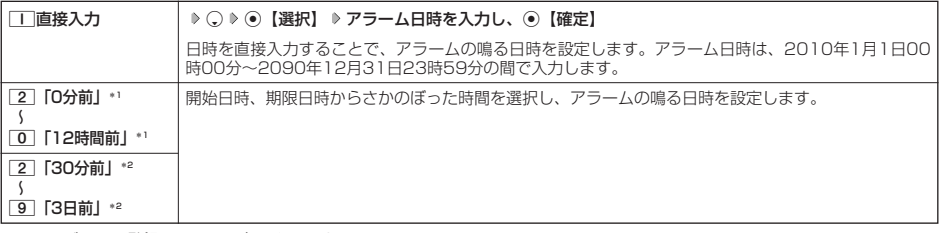

\*1:スケジュール登録画面でのみ表示されます。

\*2:TODO登録画面でのみ表示されます。ただし、「期限日時」が「期限なし」に設定されている場合は表示されません。

2**「アラーム音種」** 1**「固定パターン」、**2**「メロディ」、または**3**「データフォルダ」 アラーム音を選択し、 2** G**【選択】** f**【確定】**

#### ●●●ご注意

●「アラーム設定」を設定した後に開始日時、期限日時を変更すると、「アラーム設定」は「OFF」になります。

### **Daxwet**

- ●アラームが鳴っているときの音量/バイブレータの設定は、機能メニューの「音/バイブ」で設定します(「スケジュールアラーム の音量/バイブレータを設定する」118ページ)。また、アラームが鳴っているときのランプ点灯の設定は、機能メニューの「画 - 亩/照明]で設定します(「ランプ/アイコンを設定する」122ページ)。<br>- 画/照明」で設定します(「ランプ/アイコンを設定する」122ページ)。<br>●アラーム音を選択しているときに@【再生】を押すと、選択している
- 。<br>『一ム音を選択しているときに<mark>@【再生】を押すと、選択しているアラーム音を再生できます。再生中に</mark>@【停止】または G【停止】を押すと、再生を終了します。
- 指定した時刻になると、アラームが鳴り、予定の開始時刻と用件が表示されます。アラーム音は約60秒で止まります。<br>● アラームを止めるには、以下の操作を行います。
- 

・通話中/発信中/着信中/データ通信中 ・伝言メモ応答録音中/再生中

- アラームが鳴っているときにいずれかのキーを押す
- ●以下の動作を行っている場合は、アラーム指定時刻になってもアラームは鳴りません。この場合、各動作終了後に鳴ります(機能リ セット/メモリリセット/完全消去+初期化を除く)。 ・カメラのセルフタイマー起動中
	- ・本機起動中/終了中 ・アラーム/スケジュールアラーム/TODOアラーム鳴動中
		- ・位置情報通知中
			-
			- ・本機の電源OFF時
			- ・京セラPHSユーティリティソフトウェア起動中
	- ・リセット中(機能/メモリ/完全消去+初期化) ・赤外線通信中
		- ・ソフトウェア更新中

●スケジュールを登録/編集/確認する

・リモートロック中 ・メール送信中/受信中

# スケジュールを確認する

G **「カレンダー」を選択し、**G**【選択】( 確認したい月を選択し、**G**【選択】)\*** 待受画面で スケジュール詳細 **確認したい日付を選択し、**G**【選択】 確認したいスケジュールを選択し、**G**【選択】**

\*:カレンダーの表示が「6ヶ月表示」のときに操作します。

#### 95. 广注意

●シークレット登録しているスケジュールは、シークレットモードを解除している状態では表示されません。<br>- シークレット一時設定(128、129ページ)またはシークレットモード(141ページ)に設定してから確認 してください。

#### 小口动时

● URL選択時に●【接続】を押すと、Webページにアクセスします。

● 画像選択時に⊙【再生】を押すと、画像を表示します。

#### ■ スケジュールのメニューを使う

スケジュール詳細表示画面では、メニューを使って以下の機能をご使用になれます。

# スケジュール詳細表示画面で f**【メニュー】を押す**

#### 以下の項目から選択します。

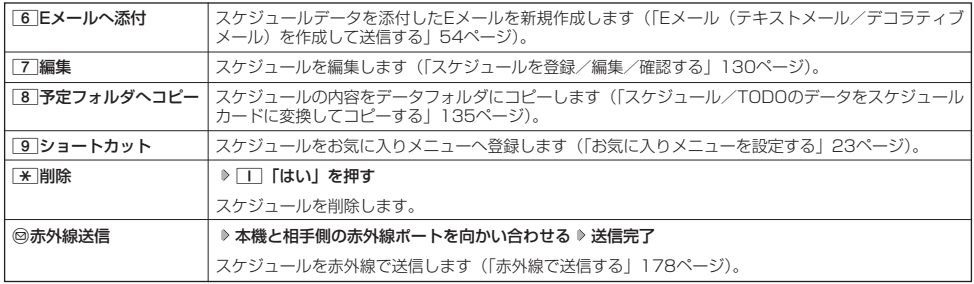

### ■ 登録された電話番号/Eメールアドレス/URLを利用する

スケジュールの「 詳細」に電話番号/Eメールアドレス/URLが登録されている場合は、これらを利用して、電 話をかけたり、Eメールを作成したり、Webページにアクセスしたりできます。

# スケジュール詳細表示画面で L**で「 詳細」の電話番号/Eメールアドレス/URLを選択し、**G**【選択】**

以下の項目から選択します。表示される項目は電話番号/Eメールアドレス/URLにより異なります。

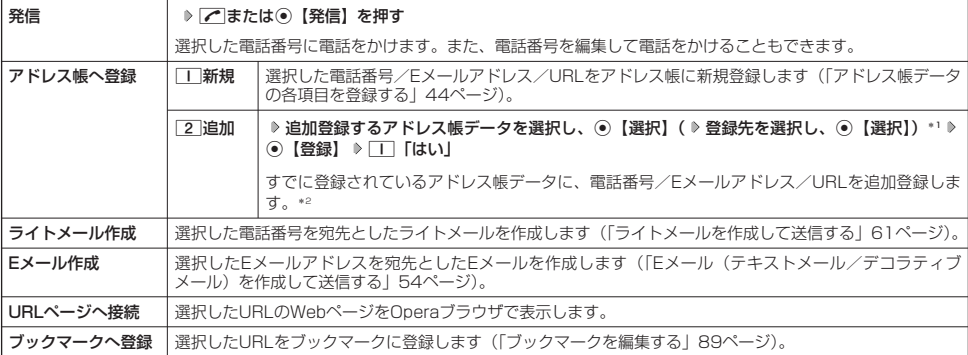

\*1:URLの場合は、選択する必要はありません。

\*2: 這加登録したい項目(電話番号/Eメールアドレス)にすでに登録したデータがある場合、その状態で⊙【登録】を押すと、上書 きされます。

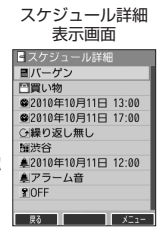

# TODOの各項目を登録する

TODOには、期日までにやらなければいけない事柄、内容を登録し、備忘録として使用します。 アラーム設定を行うと、設定した時刻にアラームを鳴らし、TODOの内容が表示されます。TODOは50件まで登録 できます。

# **Daxid**

● TODOをシークレット登録する場合は、シークレット一時設定 (128、129ページ) またはシークレットモード (141ページ)に してから登録を行います。

■ カレンダーから登録する場合 Topologies アイディスク Topologies アイディスク TODO登録画面

カレンダーの6ヶ月表示/1ヶ月表示/1週間表示/1日表示画面で

**<sup>1</sup>** f**【メニュー】** 1**「新規登録」** 2**「TODO」**

■ TODO一覧画面から登録する場合

TODO一覧画面で

**1** ◎ 【メニュー】 ▶ | | | 「新規登録」

# **2 以下の項目から選択します。**

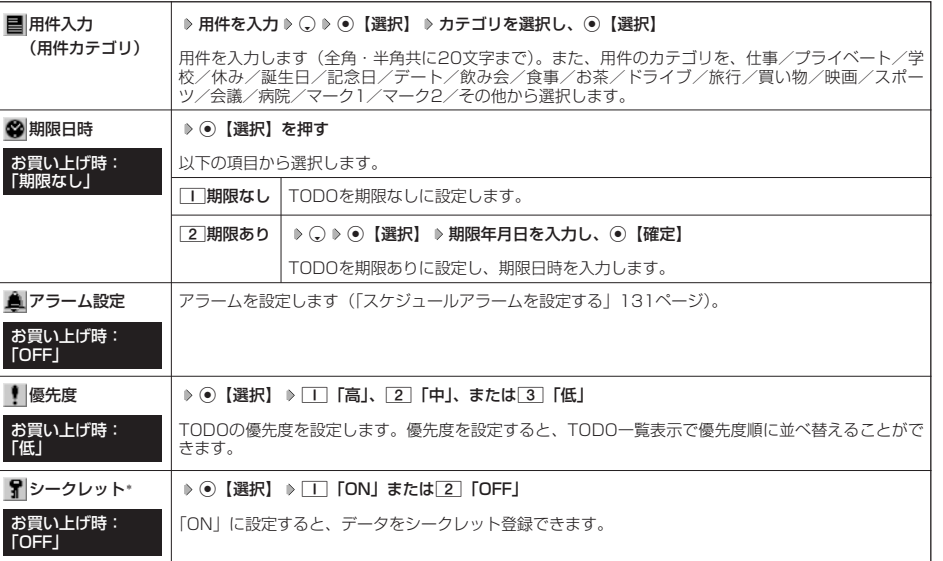

\*:シークレット一時設定(128、129ページ)またはシークレットモード(141ページ)設定中にのみ表示されます。

# **<sup>3</sup>** G**【登録】または**f**【登録】**

#### ●5.ご注意

● シークレット登録したTODOはシークレット一時設定またはシークレットモード設定中にのみ確認/編集ができます。

● 一度登録したTODOを再編集した場合、[I]「上書登録」または[2]「追加登録」の選択画面が表示されます。

#### **Dat和ot**

- TODOの新規登録は、以下の手順でも行えます。
- カレンダーの1ヶ月表示/1週間表示でスケジュール、TODO、誕生日が未登録の日付を選択し、G【選択】 2「TODO」
- 期限日時は、2010年1月1日00時00分~2090年12月31日23時59分の間で入力できます。
- 登録したTODOの期限日時が、現在日時よりも過去の場合、警告メッセージが表示されます。

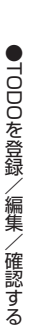

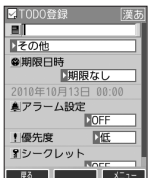

### TODOを確認する

#### ■ カレンダーから確認する場合

待受画面で ♪ ◎ ▶ 「カレンダー」を選択し、 ◉【選択】( ▶ 確認したい月を選択し、 ◉【選択】) \* ▶ TODO詳細表示 **確認したい日付を選択し、**G**【選択】 確認したいTODOを選択し、**G**【選択】**

\*:カレンダーの表示が「6ヶ月表示」のときに操作します。

#### ■ TODO一覧から確認する場合

f**【メニュー】** 2**「一覧」** カレンダーの6ヶ月表示/1ヶ月表示/1週間表示画面で

2**「TODO」 確認したいTODOを選択し、**G**【選択】**

#### $\mathbf{G}$ . Fitter

●シークレット登録しているTODOは、シークレットモードを解除している状態では表示されません。シーク レット一時設定(128、129ページ)またはシークレットモード(141ページ)に設定してから確認してく ださい。

■ TODOのメニューを使う

TODO詳細表示画面では、メニューを使って以下の機能をご使用になれます。

TODO詳細表示画面で f**【メニュー】を押す**

以下の項目から選択します。

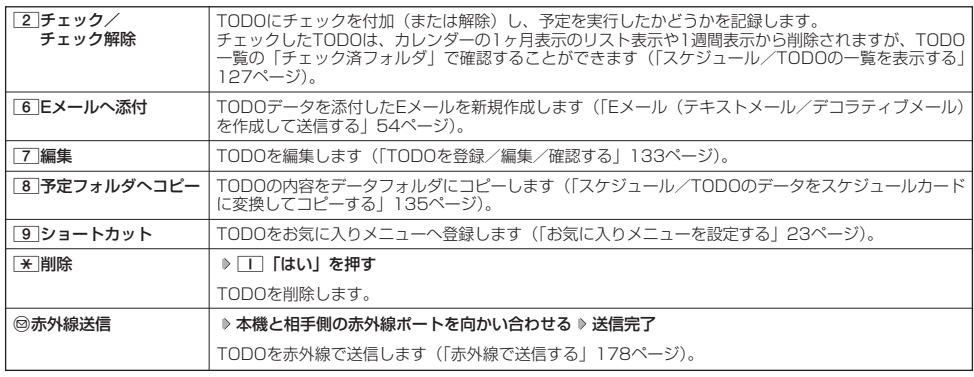

# **Daxwood**

● TODO詳細表示画面で⊙【チェック】や⊙【チェック解除】を押しても、TODOのチェック/チェック解除が行えます。 チェックまたはチェック解除したTODOは、それぞれTODO一覧の「チェック済」/「未チェック」フォルダへ移動されます。

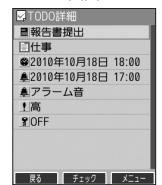

# **● スケジュールカード (vCalendar形式) について**

スケジュールやTODOのデータは、スケジュールカード(vCalendar形式:拡張子「.vcs」)にデータ変換して、 データフォルダにコピーできます。

また、データフォルダにコピーされているスケジュールカードを、スケジュールやTODOに登録できます。

### 多、ご注意

●あんしんロックの「赤外線通信の使用を許可」(151ページ)が「しない」に設定されているときは、スケジュールカードの赤外線 送受信ができません。

# **Dasside**

● vCalendarのバージョンは1.0です。

スケジュール/TODOのデータをスケジュールカードに変換してコピーする

コピーしたいスケジュールの詳細表示画面/TODOの詳細表示画面で

# f**【メニュー】** 8**「予定フォルダへコピー」**

### **Daxword**

●データフォルダにコピーされるファイル名は以下のとおりです。

スケジュール/TODOの「用件」+ |yyyymmddhhmmss(開始/期限日時)」+ |.vcs拡張子」<br>また、ファイル名として使用できない半角記号(<>:¥ " / ? ¥ | , ; )が含まれていた場合、確認画面が表示されます。[工] 「はい」を押してコピーを続行すると、ファイル名は「notitle.vcs」、「notitle001.vcs」、「notitle002.vcs」・・・となります。 ● データフォルダにすでに同じ名前のファイルがある場合は、上書き確認画面が表示されます。

# スケジュールカードをスケジュール/TODOに登録する

待受画面で ♪ (●) A 「データフォルダ」を選択し、 ◉ 【選択】 ▷ [7] 「名刺/予定」 ▷ スケジュールまたはTODOデータを選択 G**【再生】** f**【メニュー】** 1**「登録」** G**【登録】**

# **Daxid**

●シークレット登録されていたスケジュールまたはTODOのスケジュールカードを、シークレットモードを設定せずに登録するとシー クレットが解除されます。シークレット登録する場合は、シークレットモード(141ページ)に設定してから登録してください。

# セキュリティ機能の設定 **セキュリティ機能の設定**

#### ● 本体を閉じてダイヤルロックをかける (閉めるとロック) 機能番号41

閉めるとロックを設定すると、本体を閉じてから設定した時間が経過した後、キーに自動的に ロック(ダイヤルロック)をかけることができます。待受画面での着信/メール自動受信以外の 操作はできない状態になります。

お買い上げ時: 「OFF」

# 閉めるとロックを設定/解除する

# **【待受画面で】 (●) ♪ |4 | ▶ | | | ♪ 暗証番号を入力**

以下の項目から選択します。

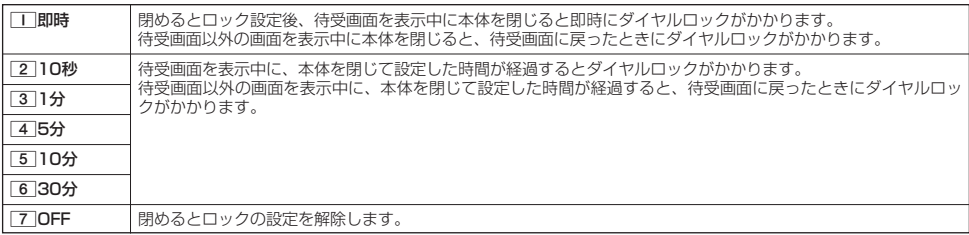

#### ●5.ご注意

- ●ダイヤルロック中でも、電源をOFFにできます。ただし、電源をOFFにしたり、バッテリーを取りはずしたりしても、ダイヤルロッ クは解除されません。
- ダイヤルロック中は、データ発信を行うことはできません (「発信する」183ページ)。
- あんしんロックの「閉めるとロックの設定変更を許可」(152ページ) が「しない」に設定されているときは、閉めるとロックの設 定を変更することができません。

# **Dasside**

- ●閉めるとロック設定中またはダイヤルロック中は、待受画面に「腰」が表示されます。また、ダイヤルロック中は、操作ガイド (16ページ)には何も表示されません。
- ●ダイヤルロック中でも、以下の操作を行うことができます。
	- ・ 電話を受ける(30ページ)
	- ・ 本体を閉じているときのマナーモードの設定/解除(34ページ)
	-
	- ・看信中に、着信音量の調節や、マナー看信(37ベージ)、伝言メモ(32ベージ)<br>・通話中に、受話音量の調節や、プッシュ信号の送信\*'(31ページ)、ミュート(30ページ)、マナートーク(37ページ)、しっか リンク(26ページ)
	- アラーム鳴動中にいずれかのキーを押して、アラームを停止させる\*2
	- ・「110番」(警察)、「119番」(消防・救急)、「118番」(海上保安本部)に電話をかける
	- 待受画面で□□□□□□□□□□□□□□□□□□□□□□□□を入力(暗証番号入力画面の表示部分に「\*\*\*」が表示される) ▶  $\sqrt{ }$
	- \*1:「一括送出」をすることはできません。
	- \*2:連続アラームを解除する場合は、アラーム停止後に⑩【解除】を長く(1秒以上)押してください。
		- 待受画面に戻って● ▶ @を押しても解除できません。

# ダイヤルロックを解除する

#### (ダイヤルロック中に)

# **1 暗証番号を入力する**

ダイヤルロックが一時的に解除されます。

# **24 ⊙ ▶ 4 ▶ 1 ▶ 暗証番号を入力 ▶ 7 | [OFF」**

■ ダイヤルロックを一時的に解除する

### ダイヤルロック中に **暗証番号を入力する**

ダイヤルロックが一時的に解除されます。

待受画面を表示中に本体を閉じると、その時点から再度タイマーが作動し、設定した時間が経過後に再度ダイヤルロックがかかります。

# ● 着信拒否する電話番号を設定する (着信拒否)

機能番号42

特定の電話番号や、電話番号が通知されない着信を拒否することができます。また、着信を拒否するときに相手に メッセージを流すかどうか/拒否した着信の履歴を保存するかどうかを設定できます。着信拒否する電話番号は、 拒否電話番号として20件まで登録できます。

# ● 待受画面で | ● ● | 4 | ▶ | 2 | ▶ 暗証番号を入力

以下の項目から選択します。

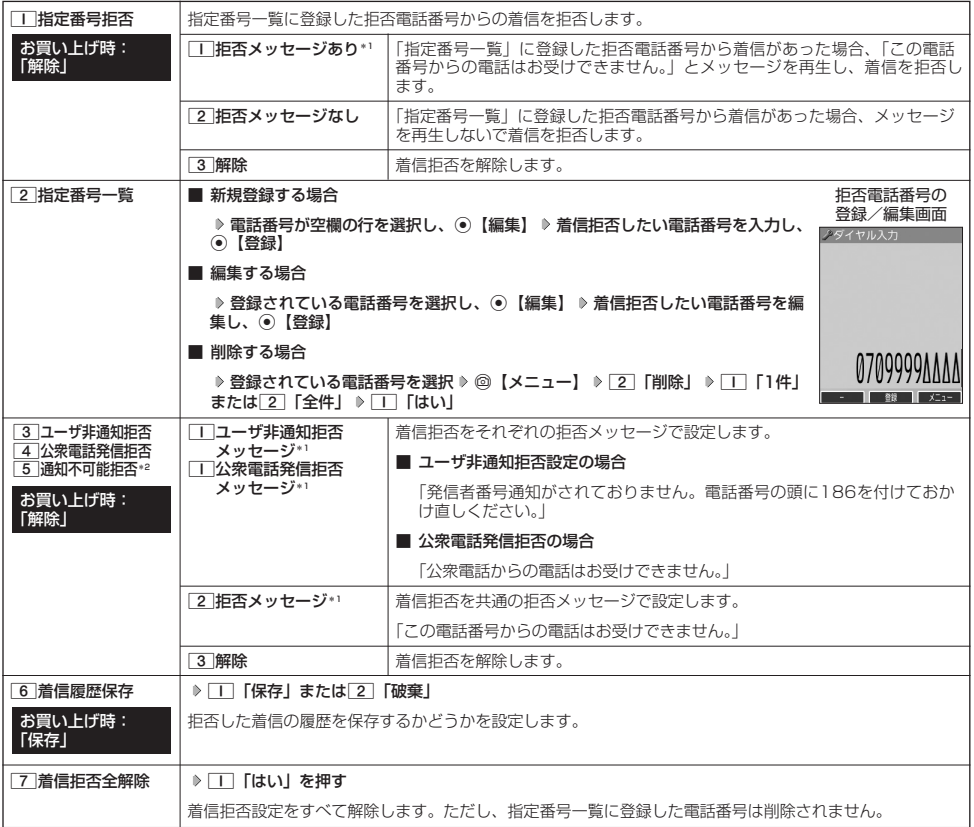

\*1: メッセージを選択中、@【再生】を押すと、応答メッセージを再生することができます。@【停止】を押すと再生を終了します。

\*2: 5 「通知不可能拒否」を選択した場合は、「」「拒否メッセージ」(「この電話番号からの電話はお受けできません。」) と[2] 「解 除」のみが表示されます。

#### ●5●ご注意

● 拒否メッセージの内容を変更することはできません。

●「110番」(警察)、「119番」(消防・救急)、「118番」(海上保安本部)は、着信拒否できません。

# **Daxid**

●拒否電話番号入力中に以下の操作を行うと、発着信履歴やアドレス帳、ダイヤルメモから電話番号を引用することができます。 拒否電話番号入力中に ◎ 【メニュー】 ▶ | | 「引用」

以下の項目から選択します。

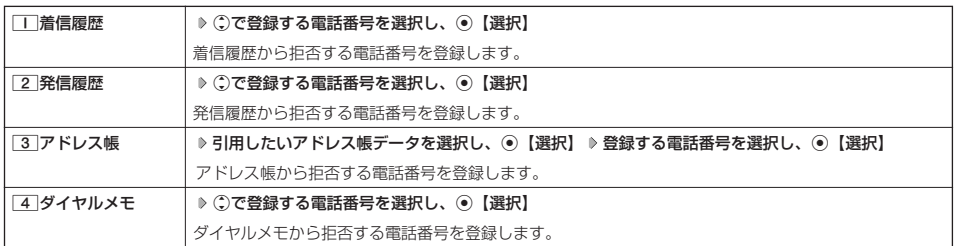

● 拒否電話番号入力中に以下の操作を行うと、登録/編集を中止して指定番号一覧画面に戻ります。

- 拒否電話番号入力中に◎【メニュー】 ▶ 3 「編集中止」
- 入力できる電話番号は32桁までです。
- 拒否電話番号入力中に@【-】を押す、または[★]を長く(1秒以上)押すと、「- (ハイフン)」が入力できます。
- 3 「ユーザ非通知拒否」、[4]「公衆電話発信拒否」、および[5]「通知不可能拒否」は、ウィルコムで提供している番号非通知 ガードサービスとは異なります。
- 3 「ユーザ非通知拒否」に設定した場合、電話番号を通知してこないライトメールも受信できません。
- 登録する着信拒否指定番号には[¥](ワイルドカード)を利用することができます。例えば、[3] [¥]と入力した場合は、先頭<br>(こ「33」が付くすべての電話番号が着信拒否指定番号になります。
	- ただし、以下の電話番号は登録できません。 · 先頭が ※ の電話番号 (例: ※ 21)
	- · ※ 以降に数字がある電話番号 (例: 2 × II)
	- · + が複数ある電話番号 (例: 1 + 2 + 2
- 指定番号一覧に登録した拒否電話番号を削除するには、以下の操作を行います。
- 指定番号一覧画面で削除したい拒否電話番号を選択し、◎【メニュー】 ▷ [2]「削除」 ▷ [1]「1件」または[2]「全件」 ▷ [1] 「はい」
- 指定番号一覧に登録した拒否電話番号の内容を確認するには、以下の操作を行います。

指定番号一覧画面で確認したい拒否電話番号を選択し、◎【メニュー】 ▶ □ 「内容確認」

電話をかけたり、ブラウザを起動したり、Eメール/ライトメールの内容を閲覧するなどの操作を制限することがで きます。

# 使用制限を設定/解除する

● 待受画面で (●) **b** 4 **b** 3 **b 暗証番号を入力** 

以下の項目から選択します。

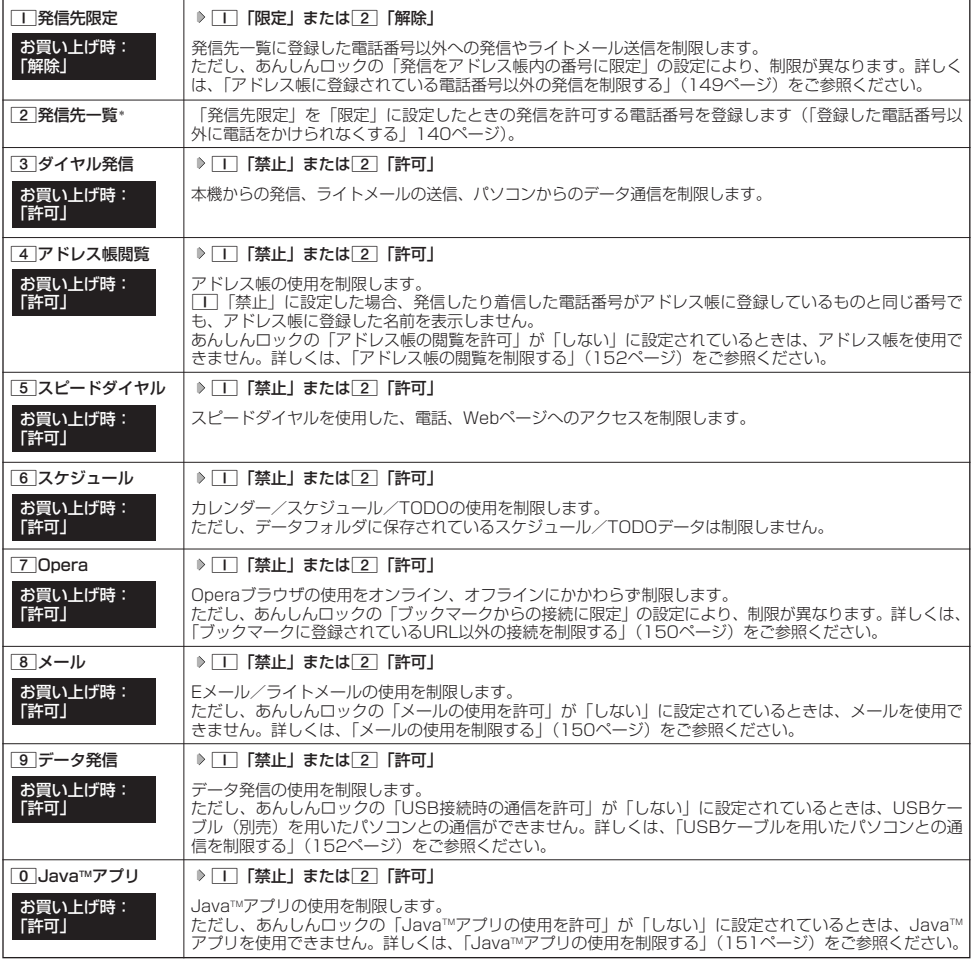

#### \*:「110番」(警察)、「119番」(消防・救急)、「118番」(海上保安本部)の番号は登録できません。

#### **Dasside**

● [工] 「発信先限定」を[工] 「限定」に設定しているとき、または[3] 「ダイヤル発信」を[工] 「禁止」に設定しているときでも、<br>「110番」(警察)、「119番」(消防・救急)、「118番」(海上保安本部)に電話をかけることができます。

# Ⅰ 登録した電話番号以外に電話をかけられなくする(発信先一覧) ──────────機能番号432

「発信先限定」(139ページ)を「限定」に設定したときに、発信先一覧に登録した電話番号と完 全一致、または前方一致する電話番号にのみ、電話をかけることやライトメールを送信すること ができるように制限します。発信先一覧には20件まで登録できます。 未登録

# G43 **暗証番号を入力** 2**「発信先一覧」 登録番号を選択し、** 待受画面で

# G**【編集】 許可する電話番号を入力/編集し、**G**【登録】** 発信先一覧画面

#### **Dambul**

● 電話番号入力中に以下の操作を行うと、発着信履歴やアドレス帳、ダイヤルメモから電話番号を引用すること ができます。

電話番号入力中に◎【メニュー】 ▶ □ 「引用」

以下の項目から選択します。

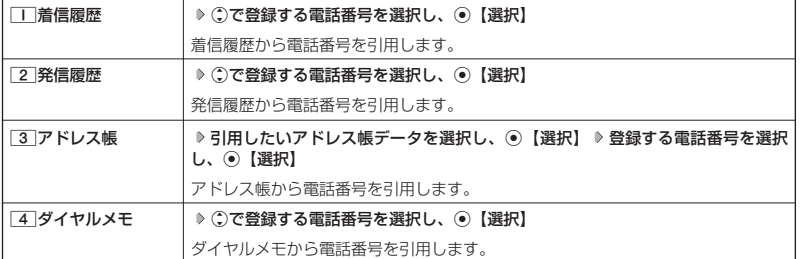

- 電話番号入力時に以下の操作を行うと、編集を中止して発信先一覧画面に戻ります。
- 電話番号入力中に◎【メニュー】 ▶ [3] 「編集中止」
- 
- 入力できる電話番号は32桁までです。<br>● 電話番号を入力中に⑫【ー】を押す、または<u>[\*</u>]を長く(1秒以上)押すと「-(ハイフン)」が入力できます。
- 発信先一覧に登録した電話番号を削除するには、以下の手順で行います。
- 発信先一覧画面で削除したい電話番号を選択 ▷ ◎【メニュー】 ▷ [2] 「削除」 ▷ [1] 「1件」または[2] 「全件」 ▷ [1] 「はい」 ● 発信先一覧に登録した電話番号の内容を確認するには、以下の操作を行います。
- 発信先一覧画面で確認したい電話番号を選択し、◎【メニュー】 ▶ | | | 内容確認 |
- 発信先制限が設定されていても、「110番」(警察)、「119番」(消防・救急)、「118番」(海上保安本部)への発信は可能です。こ れらの緊急番号は発信先制限として登録できません。
- 前方一致を利用すると、以下のように発信を制限することができます。 物: PHS (070-XXXX-XXXX)へのみ発信する場合 発信先一覧に「070」を登録します。

# 操作ロック中の一時解除について

操作ロックされた機能を呼び出すと、暗証番号入力画面が表示されます。暗証番号を入力すると一時的に制限が解 除されますが、操作を終了すると再度操作ロックされた状態に戻ります。ただし、「発信先限定」は一時解除できま せん。

#### **制限設定された機能を呼び出す 暗証番号を入力** 制限設定中に

### 多こ注意

● データ発信制限中は、上記の操作で一時的に制限を解除してデータ通信を行うことはできません。他の制限設定がデータ通信を制限 してしまう場合もありますので、データ通信を行う場合は、各種制限設定を解除してください。

お買い上げ時:

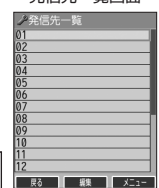

# シークレットモードを設定する(シークレットモード) 機能番号44

他の人に見られたくないアドレス帳データやスケジュール、TODOのデータを、シークレット登 録で保護し、通常のモードでは表示できないように設定することができます。 シークレット登録するには、シークレットモードを設定してアドレス帳(44ページ)やスケ ジュール (130ページ)、TODO (133ページ)の登録操作(シークレット設定/シークレット [ON])を行い、登録後にシークレットモードを解除し通常のモードに戻します。通常のモードで は、シークレット登録されたアドレス帳データやスケジュール、TODOを見ることができません。 お買い上げ時: **「OFF」** 

# 待受画面で● ● ● 4 ▶ 4 ▶ 4 **▶ 暗証番号を入力 ▶ 11 「ON」または 2 「OFF」**

# **Dasside**

- ●シークレットモードを設定すると、待受画面に「■」が表示されます。
- ●シークレットモード設定中は、シークレット登録されたデータと通常のデータをすべて表示することができます。
- ●シークレット登録した内容を確認/編集するには、シークレットモード設定中にアドレス帳やスケジュール、TODOを呼び出して確 認/編集を行います。
- アドレス帳やカレンダー (スケジュール、TODO)では、一時的にシークレットモードを設定することができます。シークレットー 時設定中はシークレット登録やシークレット登録されたデータの確認を行うことができます。

# 暗証番号を変更する(暗証番号変更)

本機の暗証番号を変更します。お客様の個人情報を保護するため、お買い上げ時の設定からお好 本機の暗証番号を変更します。お客様の個人情報を保護するため、お買い上げ時の設定からお好 お買い上げ時:<br>みの番号に変更することをおすすめします。 「1234」

G45 **暗証番号を入力 新暗証番号を4桁の数字で入力** 待受画面で

#### **再度、新暗証番号を4桁の数字で入力**

#### ターご注意

- ●暗証番号は必ず手元にお控えください。万一暗証番号をお忘れになった場合は、本機とウィルコムの申込書の控え、または契約内容 確認書類と身分証明書(顔写真が入ったもの)をご用意のうえ、京セラテクニカルサービスセンターまでご連絡いただくこととなり ますのでご注意ください(預り修理・有償)。
- 暗証番号は、ご契約の際にお申し込み書にご記入いただいた暗証番号とは異なります。

機能番号45

#### 登録内容や各機能の設定をリセットする(本体リセット) 機能番号46

登録内容や各機能設定をリセットし、お買い上げ時の状態に戻します。

# (待受画面で)

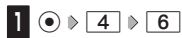

# 以下の項目から選択します。

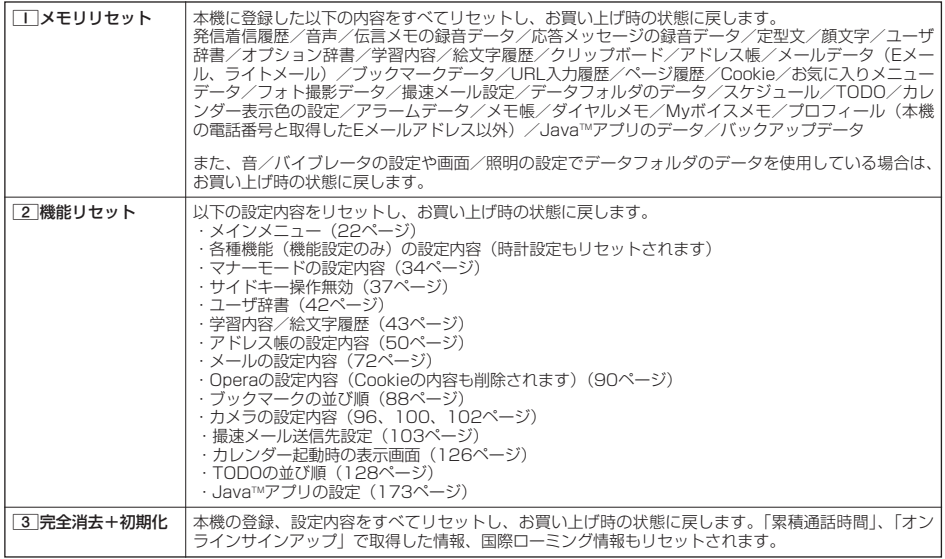

# **2 暗証番号を入力 ▶ | | 「はい」**

### ●5.ご注意

- リモートロック機能で設定した内容 (143、144、145ページ)については、リセットを行っても設定内容はリセットされません。
- 2 「機能リセット」でリセットされる機能の一覧については、「機能一覧」(213ページ)をご参照ください。ただし、「累積通話時 間」、「応答メッセージの録音内容」、「オンラインサインアップ」、「国際ローミング」で取得した情報については、2「機能リセッ ト」を行ってもリセットされません。
- あんしんロック (147ページ) が設定されていると、「工」「メモリリセット」および[2]「機能リセット」は行えません。
- あんしんロック (147ページ) の管理者用暗証番号がお買い上げ時の状態で「完全消去+初期化」をすると、あんしんロックの各種 設定はお買い上げ時の状態に戻ります。
- ●あんしんロック (147ページ) の管理者用暗証番号をお買い上げ時から変更した状態で「完全消去+初期化」をすると、あんしん ロックのすべての設定に制限がかかりますのでご注意ください。なお、「完全消去+初期化」をしても、管理者用暗証番号はお買い 上げ時の状態には戻りません。

# **Dambul**

● [2]「機能リセット」または[3]「完全消去+初期化」でリセットすると、時刻および暗証番号はお買い上げ時の状態に戻ります。

#### )遠隔操作で本機を他の人が使えないようにする(リモートロック)| 機能番号47

本機を紛失してしまったときなど、遠隔操作を行って、他の人に本機が使われないようにロックをかけることがで きます。リモートロックをかけるための事前設定を行い、他の電話機や公衆電話からリモートロックのコマンドを 送信すると、本機はリモートロックのコマンド実行待ちの状態になり、本機を操作した時点でコマンドが実行され リモートロックがかかります。ライトメール対応の他のPHSからライトメールを送信してリモートロックコマンド を送信することもできます。

また、リモートロックをかけると同時に、本機に登録しているデータの消去・初期化をするように設定することが できるので、個人情報の流出を防ぐこともできます。

### リモートロックの事前設定をする

リモートロックをかけるには、事前に以下の遠隔操作を行うための設定をしておく必要があります。

#### ● 侍受画面で (●) A 4 **A 7 A 暗証番号を入力**

#### 以下の項目から選択します。

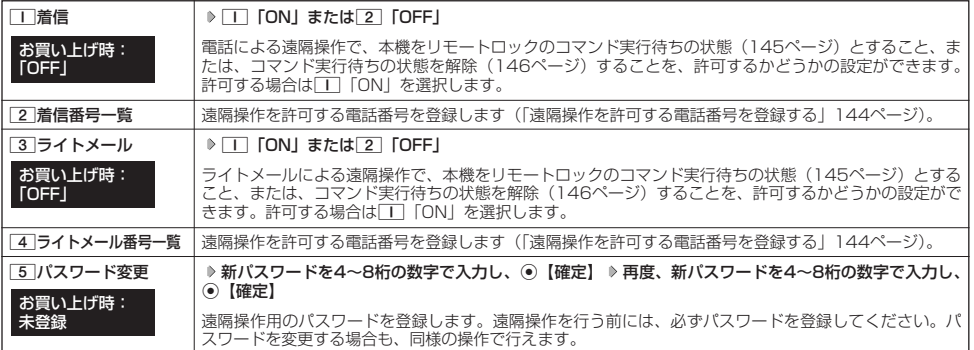

#### つつこ注意

- ●遠隔操作は、PHSやISDNなどサブアドレスを発信できる電話機と、ライトメールを送信できるライトメール対応PHSから行うこ とができます。また、「My WILLCOM」(ウィルコムのWebサービス)各種設定メニューからも行うことができます。詳しくはウィ ルコムサービスセンターへお問い合わせください。
- ●パスワードは必ず手元にお控えください。万一パスワードをお忘れになった場合は、本機とウィルコムの申込書の控え、または契約 内容確認書類と身分証明書(顔写真が入ったもの)をご用意のうえ、ウィルコムサービスセンター、京セラテクニカルサービスセン ターまでご連絡いただくことになりますのでご注意ください(預り修理・有償)。
- データの消去・初期化など、リモートロックによる損害および損失利益につきましては、当社は一切の責任を負いかねます。あらか じめご了承ください。
- ●マナーモード設定中にリモートロックのコマンド実行待ちの状態にした場合、マナーモードの着信音の設定にかかわらず、着信音が 鳴ります。
- ●あんしんロックの「着信をアドレス帳内の番号に限定」(149ページ)が「する」に設定されていても、アドレス帳に登録されてい ない電話番号からリモートロックをかけることができます。ただし、リモートロックの「着信番号一覧」/「ライトメール番号一覧」 に電話番号を登録している場合は、登録した電話番号からのみリモートロックをかけることができます。

#### **Dasside**

●本機にリモートロックのパスワードを設定していない場合でも、ウィルコムサービスセンターの音声ガイダンスで、24時間いつで もリモートロックをかけることができます(リモートロック代行サービス(有料/リモートロック解除は無料))。リモートロック代<br>行サービスからのリモートロックは「ロックする」、「ロック解除する」の設定のみ行うことができます。リモルロックをかけると<br>同時にメモリを消去することはできません。詳しくは、ウィルコムのホームページをご覧いただくか、ウィルコムサービスセンター (224ページ)までお問い合わせください。

# セキュリティ機能の設定

# ■ 遠隔操作を許可する電話番号を登録する(着信番号一覧/ライトメール番号一覧) 機能番号472/474

「着信番号一覧」/「ライトメール番号一覧」に電話番号を登録すると、登録した電話番号からの み、遠隔操作を行うことができます。「着信番号一覧」/「ライトメール番号一覧」にはそれぞれ 2件まで電話番号を登録できます。なお、「着信番号一覧」/「ライトメール番号一覧」に電話番 号を登録しない場合は、すべての電話機(ISDNなどサブアドレスを発信できる電話機/ライト メール対応のPHS)から遠隔操作を行うことができます。

お買い上げ時: 未登録

■ 着信の電話番号を登録する場合 例:着信番号一覧画面

**<sup>2</sup>** 2**「着信番号一覧」 登録番号欄を選択し、**G**【編集】**

■ライトメールの電話番号を登録する場合

1 ⊙ ▶ 4 ▶ 7 ▶ 暗証番号を入力

**<sup>2</sup>** 4**「ライトメール番号一覧」 登録番号欄を選択し、**G**【編集】**

**<sup>3</sup> 電話番号を入力し、**G**【登録】**

#### **Dansui**

(待受画面で)

●電話番号入力中に以下の操作を行うと、発着信履歴やアドレス帳、ダイヤルメモから電話番号を引用することができます。

雷話番号入力中に@【メニュー】 ▶ □ 「引用」

以下の項目から選択します。

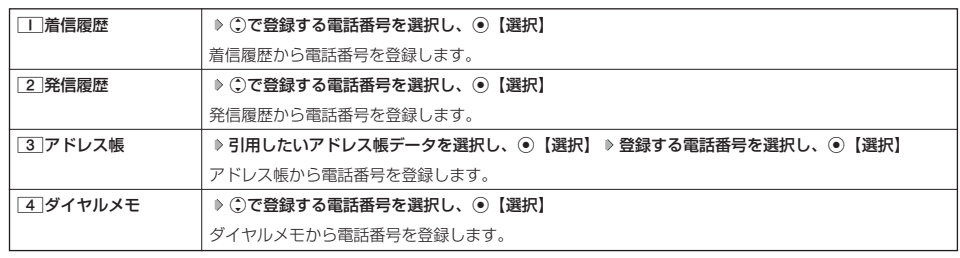

- 電話番号入力中に以下の操作を行うと、編集を中止して着信番号一覧/ライトメール番号一覧画面に戻ります。
- 電話番号入力中に◎【メニュー】 ▶ [3] 「編集中止」
- 
- 入力できる電話番号は32桁までです。<br>● 電話番号を入力中に⑩【ー】を押す、または<u>[\*</u>]を長く(1秒以上)押すと、「ー(ハイフン)」が入力できます。
- ●着信番号一覧/ライトメール番号一覧画面に登録した許可番号を削除するには、以下の操作を行います。 着信番号一覧/ライトメール番号一覧画面で削除したい許可番号を選択 ▷ ◎【メニュー】 ▷ [2]「削除」 ▷ [1]「1件」または[2]  $\overline{f}$ 全件」  $\triangleright$   $\overline{11}$   $\overline{f}$
- 着信番号一覧/ライトメール番号一覧画面に登録した許可番号の内容を確認するには、以下の操作を行います。 着信番号一覧/ライトメール番号一覧画面で確認したい許可番号を選択し、◎【メニュー】 ▷ □□「内容確認」

# リモートロックをかける

他の電話機や公衆電話から、本機にサブアドレス指定で電話をかけたり、ライトメールを送信する、または「My WILLCOM」から操作するなど、遠隔操作を行い、本機をリモートロックのコマンド実行待ちの状態とします。リ モートロックのコマンド実行待ちの状態で、本機を操作した時点でコマンドが実行されます。 リモートロックのコマンドには、「リモートロックをかける」、「リモートロックをかけると同時に本機のデータを消 去・初期化する」、「リモートロックを解除する」の3種類があります。

#### ●5.ご注意

- 本機が電波の届かないところにあるときや、電源をOFFにしているときは、リモートロック機能は使用できません。
- 遠隔操作を行うと、伝言メモ(32ページ)/安全運転モード(36ページ)の設定は一時的に解除されます。
- 遠隔操作は、「着信拒否」(137ページ)に登録した電話番号からも行うことができます。
- リモートロックがかかった状態では、電源をOFFにしたり、バッテリーをはずしたりしても、リモートロックは解除できません。

### **Lab知らせ**

- ●消去されるデータは、「完全消去+初期化」(142ページ)でリセットされる内容と同様です。ただし、リモートロックの設定内容、 パスワードは消去されません。
	-
- リモートロックがかかると、以下の操作のみ行うことができます。<br>・電話の着信への応答/通話/終話 ・・・・・・通話中の保留操作(30ページ)
	- ·電源のON/OFF (22ページ) · 通話中のマナートークの設定 (37ページ)
	- ・着信中の着信音量の変更(30、37ページ) ・通話中の受話音量の変更(37ページ)

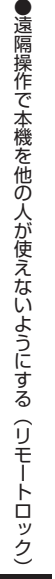

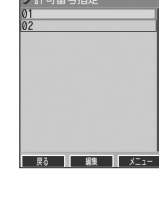

| 電話をかけてリモートロックをかける

リモートロックのコマンド実行待ちの状態とする前に、「パスワード変更」でリモートロックのパスワードを登録し、 「着信」を「ON」に設定してください(「リモートロックの事前設定をする」143ページ)。

■リモートロックをかけたい場合

他の電話機から ♪ 本機の電話番号を入力 ▷ サフアドレス指定操作\* ▷ |0」| 1」 ▷ リモートロックのバスワード **(143ページ)を入力 発信**

■リモートロックをかけると同時にデータの消去・初期化をしたい場合

#### 他の電話機から ♪ 本機の電話番号を人刀 ▷ サフアトレス指定操作\* ▷ |U」|3」 ▷ リモートロックのハスリート

#### **(143ページ)を入力 発信**

\*:京セラPHS電話機やウィルコムのサブアドレス対応のPHS電話機から電話をかける場合は、「 \* | キーを押します。

本機が正しくリモートロックのコマンドを受信すると、本機に電話をかけた電話機から「ピポッ」と鳴り約2秒後に電話が切れます。 また、本機ではメール受信音2が鳴ります。本機は、リモートロックのコマンド実行待ちの状態となります。 リモートロックのコマンド実行待ちの状態で、本機に対して何かしらの操作が行われた場合には、リモートロックがかかります。リ モートロックがかかると、ディスプレイに「☆☆☆☆☆☆☆☆」と表示されます。

#### 多。ご注意

● サブアドレス指定操作は、電話機により異なります。詳しくは、電話機の取扱説明書をご参照ください。

- ●「着信番号一覧」に電話番号が登録されている場合、そこに登録された電話番号からのみ遠隔操作を行うことができます(「遠隔操 作を許可する電話番号を登録する」144ページ)。
- ●リモートロックのコマンドを受信した際の着信履歴は残りません。

#### ■ ライトメールを送信してリモートロックをかける

リモートロックのコマンド実行待ちの状態とする前に、「パスワード変更」でリモートロックのパスワードを登録し、 「ライトメール」を「ON」に設定してください(「リモートロックの事前設定をする」143ページ)。

■リモートロックをかけたい場合

#### 他の電話機から **ライトメール本文に「ソウサ1××××××」\*と入力 本機にライトメールを送信**

■リモートロックをかけると同時にデータの消去・初期化をしたい場合

#### 他の電話機から **ライトメール本文に「ソウサ3××××××」\*と入力 本機にライトメールを送信**

\*: ××××××にはリモートロックのパスワード (143ページ) を入力します。

本機が正しくリモートロックのコマンドを受信すると、本機ではメール受信音2が鳴ります。本機は、リモートロックのコマンド実行 待ちの状態となります。

リモートロックのコマンド実行待ちの状態で、本機に対して何かしらの操作が行われた場合には、リモートロックがかかります。リ モートロックがかかると、ディスプレイに「☆☆☆☆☆☆☆☆」と表示されます。

#### 多ご注意

- ●「ライトメール番号一覧」に電話番号が登録されている場合、そこに登録された電話番号からのみ遠隔操作を行うことができます
- (|遠隔操作を許可する電話番号を登録する」144ページ)。<br>● リモートロックのコマンドを受信した際の受信メールは、受信BOXに保存されません。
- ●ライトメール本文に入力する「ソウサ」の文字は、全角または半角のカタカナで入力してください。「1××××××」および 「3××××××」の数字は、全角・半角共に入力できます。また、本文中にスペースや改行、アニメーションをつけた場合は、リ モートロックのコマンドとして扱われません。

#### ■ My WILLCOMからリモートロックをかける

リモートロックのコマンド実行待ちの状態とする前に、ウィルコムストアのWebページ「My WILLCOM」に会員 登録し、あらかじめ本機の電話番号を登録してください。

### **1 ウィルコムストアの「My WILLCOM」にログインする**

### **2 「リモートロック」の画面から、登録している電話番号のロック操作を行う**

#### 多ご注意

●「My WILLCOM」からのリモートロックは「ロックする」、「ロック解除する」の設定のみ行うことができます。リモートロックを かけると同時にメモリを消去することはできません。詳しくは、ウィルコムのホームページをご覧いただくか、ウィルコムサービス センター(224ページ)までお問い合わせください。

#### **DE ASSIGNED**

●各種設定メニューからリモートロックをかけるには、以下の電話番号から電話をかけてガイダンスに従って操作してください。 ウィルコム電話機から 局番なしの143

# 一般加入電話・携帯電話などから 0077-776 詳しくは、ウィルコムのホームページをご覧いただくか、ウィルコムサービスセンター(224ページ)までお問い合わせください。

# リモートロックを解除する

他の電話機や公衆電話から、本機にサブアドレス指定で電話をかけたり、ライトメールを送信する、または「My WILLCOM」から操作するなどリモートロックを解除する遠隔操作を行い、本機をリモートロックの解除のコマン ド実行待ちの状態とします。リモートロックの解除のコマンド実行待ちの状態で、本機を操作した時点でリモート ロックを解除するコマンドが実行されます。

#### ●5.ご注意

● 遠隔操作は、「着信拒否」(137ページ)に登録した電話番号からも行えます。

■ 電話をかけてリモートロックを解除する

# 他の電話機から■ 本機の電話番号を入力 ▷ サフアドレス指定操作\* ▷ 「O」「O」 ▷ リモートロックのバスワード

#### **(143ページ)を入力 発信**

\*:京セラPHS電話機やウィルコムのサブアドレス対応のPHS電話機から電話をかける場合は、「 \* | キーを押します。

本機が正しくリモートロックの解除のコマンドを受信すると、本機に電話をかけた電話機から「ピポッ」と鳴り約2秒後に電話が切れ ます。また、本機ではメール受信音2が鳴ります。本機は、リモートロックの解除のコマンド実行待ちの状態となります。 リモートロックの解除のコマンド実行待ちの状態で、本機に対して何かしらの操作が行われた場合には、リモートロックが解除されま す。リモートロックが解除されると、ディスプレイの「☆☆☆☆☆☆☆☆」の表示が消えます。

#### ●●■ご注意

- 
- サフアドレス指定操作は、電話機により異なります。詳しくは、電話機の取扱説明書をご参照ください。<br>●「着信番号一覧」に電話番号が登録されている場合、そこに登録された電話番号からのみ遠隔操作を行うことができます(「遠隔操 作を許可する電話番号を登録する| 144ページ)。
- リモートロックの解除のコマンドを受信した際の着信履歴は残りません。

# ライトメールを送信してリモートロックを解除する

#### **- 他の電話機から ♪ ライトメール本文に「ソウサO×××××××!\*と入力 ≫ 本機にライトメールを送信**

\*:××××××にはリモートロックのパスワード(143ページ)を入力します。

本機が正しくリモートロックの解除のコマンドを受信すると、本機ではメール受信音2が鳴ります。本機は、リモートロックの解除の コマンド実行待ちの状態となります。

リモートロックの解除のコマンド実行待ちの状態で、本機に対して何かしらの操作が行われた場合には、リモートロックが解除されま す。リモートロックが解除されると、ディスプレイの「☆☆☆☆☆☆☆☆」の表示が消えます。

#### 多こ注意

- ●「ライトメール番号一覧」に電話番号が登録されている場合、そこに登録された電話番号からのみ遠隔操作を行うことができます (「遠隔操作を許可する電話番号を登録する」144ページ)。
- リモートロックの解除のコマンドを受信した際の受信メールは、受信BOXに保存されません。
- ライトメール本文に入力する「ソウサ」の文学は、全角または半角のカタカナで入力してください。「O××××××」の数字は、全 角・半角共に入力できます。また、本文中にスペースや改行、アニメーションをつけた場合は、リモートロックの解除のコマンドと して扱われません。

■ My WILLCOMからリモートロックを解除する

# **1 ウィルコムストアの「My WILLCOM」にログインする**

#### **2 「リモートロック」の画面から、登録している電話番号のロック解除操作を行う**

#### **AD BEFORE**

● 各種設定メニューからリモートロックを解除するには、以下の電話番号から電話をかけてガイダンスに従って操作してください。 ウィルコム電話機から 局番なしの143

#### 一般加入電話・携帯電話などから 0077-776

詳しくは、ウィルコムのホームページをご覧いただくか、ウィルコムサービスセンター(224ページ)までお問い合わせください。

# ● お子様が使用できる機能を制限する(あんしんロック)

・着信機能 ・WEB機能 ・カメラ機能 機能番号48

本機をお子様に持たせる前に、一部の機能に制限をかけ、必要のない機能の利用を制限することができます。あら かじめ保護者の方が設定を行ってください。

本機では、以下の機能を制限することができます。

- ・発信機能
- ・メール機能
- ·Java™アプリ機能
- ・セキュリティ機能の設定変更
- ・USB接続機能
- ・データフォルダ機能
- 
- ・アドレス帳閲覧機能
	- ・バックアップ機能
- ・赤外線通信機能
	- ・ダイヤルアップの設定変更
- ・位置情報機能(LI機能)の設定変更 ・閉めるとロックの設定変更
	- ・発着信履歴閲覧機能

・アドレス帳編集機能

- ●5●ご注意
- ●あんしんロック機能をご利用になる場合は、目的とする制限がかかることを実際に動作確認いただいた後に、ご利用ください。設定 の誤りや、動作確認を行わなかったことにより、目的の制限がかからなくても、当社は一切の責任を負いかねます。あらかじめご了 承ください。
- ●あんしんロックで機能に制限をかけているときは、お気に入りメニューの各機能やデータにも制限がかかります。
- ●あんしんロックの設定をお買い上げ時から1つでも変更している場合は、「メモリリセット」/「機能リセット」(142ページ)は行 えません。
- 電話機の故障などにより、あんしんロックの機能制限ができなかった場合の損害および損失利益につきましては、当社は一切の責任 を負いかねます。あらかじめご了承ください。

#### **Data**

● あんしんロック機能を利用するには、管理者用暗証番号による認証が必要です(「管理者用暗証番号を変更する」147ページ)。

### 管理者用暗証番号を変更する(管理者用暗証番号変更)

#### 管理者用暗証番号を変更します。

お子様があんしんロック機能の設定を変更しないようにするため、お買い上げ時の設定からお好 みの番号に変更することをおすすめします。

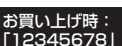

**● 信受画面で ● ● ● ● → | 4 | ▶ 8 | ▶ 現在の管理者用暗証番号を入力 ▶ 「管理者用暗証番号変更」を選択し、 ● 【選択】 ▶** 

新管理者用暗証番号を4~8桁の数字で入力( D (● 【確定】)\* D 再度、新管理者用暗証番号を4~8桁の数字で入力( D (● 【確定】)\*

\*:管理者用暗証番号が4~7桁の場合のみ操作します。

#### タニ注意

- 管理者用暗証番号は必ず手元にお控えください。万一管理者用暗証番号をお忘れになった場合は、本機とウィルコムの申込書の控え、 または契約内容確認書類と身分証明書(顔写真が入ったもの)をご用意のうえ、ウィルコムサービスセンター、京セラテクニカル サービスセンターまでご連絡いただくことになりますのでご注意ください(預り修理・有償)。
- 管理者用暗証番号がお買い上げ時の状態で「完全消去+初期化」(142ページ)をすると、あんしんロックの各種設定はお買い上げ 時の状態に戻ります。
- 管理者用暗証番号をお買い上げ時から変更した状態で「完全消去+初期化」をすると、あんしんロックのすべての設定に制限がかか りますのでご注意ください。なお、「完全消去+初期化」をしても、管理者用暗証番号はお買い上げ時の状態には戻りません。

あんしんロックを設定/解除する

**(待受画面で) ⊙ ▶ 4 ▶ 8 ▶ 曾理者用暗証番号を入力 ( A ⊙ 【確定】)** \*

\*:管理者用暗証番号が4~7桁の場合のみ操作します。

あんしんロック 設定画面

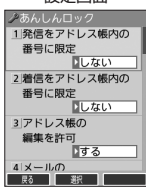

以下の項目から選択します。

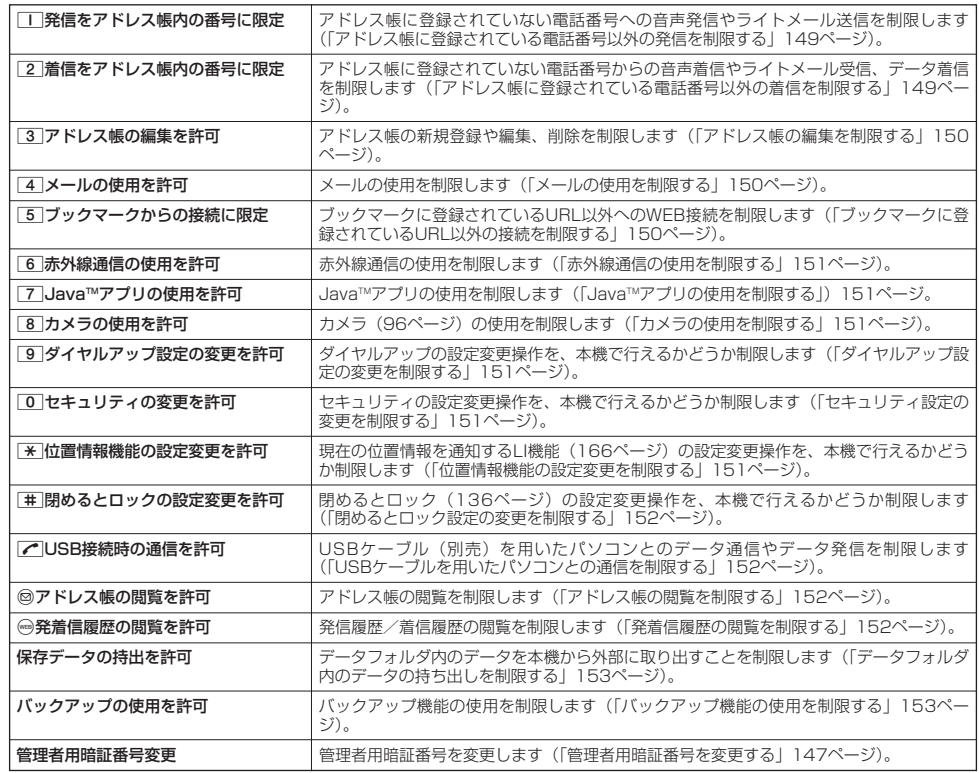

アドレス帳に登録されている電話番号(シークレット設定「ON」のアドレス帳データも含む) <sub>お買い上げ時:</sub> のみ、音声発信とライトメール送信ができるようにし、それ以外の電話番号への発信/送信がで ▇しない』 きないように制限します。

### あんしんロック設定画面で 1**「発信をアドレス帳内の番号に限定」** 1**「する」または**2**「しない」**

#### ●●こ注意

●「発信をアドレス帳内の番号に限定」を「する」に設定した後のアドレス帳新規登録/編集は制限されません。また、「する」に設 定した後に新規登録/編集したアドレス帳の電話番号への発信やライトメール送信も、制限されません。アドレス帳の新規登録や編 集も制限する場合は、「アドレス帳の編集を許可」(150ページ)または「アドレス帳の閲覧を許可」(152ページ)を「しない」に 設定してください。

<sup>●</sup>操作ロック (139ページ) の「発信先限定」が同時に設定されているときは、以下の設定になります。

| あんしんロック<br>「発信をアドレス帳内<br>の番号に限定」 | 操作ロック<br>「発信先限定」 | 本機の状態                               |
|----------------------------------|------------------|-------------------------------------|
| する                               | 限定               | アドレス帳と発信先一覧の両方に登録されている電話番号のみ発信できます。 |
|                                  | 解除               | アドレス帳に登録されている電話番号のみ発信できます。          |
| しない                              | 限定               | 発信先一覧に登録されている電話番号のみ発信できます。          |

#### **AD EXIGHT**

- ●「発信をアドレス帳内の番号に限定」を「する」に設定した場合でも、184発信、186発信をすることは可能です。
- |発信をアドレス帳内の番号に限定」を |する」に設定した場合でも、以下の番号へ発信することは可能です。<br>・・ [110番] (警察) ・・・・・・・・・・・・・・・・・・・・ |157番」(データ通信専用窓口)
	-
	- ・「116番」(ウィルコムサービスセンター) ・「171番」(災害伝言ダイヤル)
	-
	- 「117番」(時報)<br>「118番」(海上保安庁) ・ ・ ・ ・ ・ ・ ・ ・ ・ ・ ★21(AIR-CONFFRF
	- ・「118番」(海上保安庁) ・ 21(AIR-CONFERENCE)
	-
	- ・「119番」(消防・救急) ・ 931(留守番電話サービス再生 発信者番号読み上げなし)
	- ・「143番」(各種設定メニュー)

■ アドレス帳に登録されている電話番号以外の着信を制限する(着信をアドレス帳内の番号に限定)

- ^ 00 : 「日:日電話」 - ニン:ニン・エー・エー・エー・ティー<br>・ ★ 9311(留守番電話サービス再生 発信者番号読み上げあり)

アドレス帳に登録されている電話番号(シークレット設定「ON」のアドレス帳データも含む) のみ、音声着信とライトメール受信、データ着信ができるようにし、それ以外の電話番号からの 音声着信やライトメール受信、データ着信ができないように制限します。また、番号非通知の音 声着信やライトメール受信、公衆電話からの着信も制限されます。 お買い上げ時: 「しない」

# あんしんロック設定画面で 2**「着信をアドレス帳内の番号に限定」** 1**「する」または**2**「しない」**

#### 多ご注意

- ●「着信をアドレス帳内の番号に限定」を「する」に設定した後のアドレス帳新規登録/編集は制限されません。また、「する」に設 定した後に新規登録/編集したアドレス帳の電話番号からの音声着信やライトメール受信、データ着信も、制限されません。アドレ ス帳の新規登録や編集も制限する場合は、「アドレス帳の編集を許可」(150ページ)または「アドレス帳の閲覧を許可」(152
- ベージ)を | しない」に設定してください。<br>● 着信拒否の「指定番号拒否」(137ページ) が同時に設定されているときは、以下の設定になります。

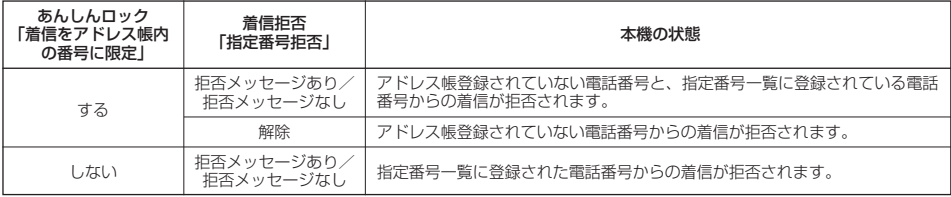

### **AD BRIGHT**

- アドレス帳に登録されていない電話番号から着信があった場合は、| この電話番号からの電話はお受けできません」とメッセージを<br>- 再生し、着信を拒否します。なお、拒否メッセージの内容を変更することはできません。
- ●「着信をアドレス帳内の番号に限定」を「する」に設定した場合でも、以下の番号から着信することは可能です。
	-
	- ・ | 1 1 0番」(警察)<br>・ 「1 1 8番」(海上保安庁)
	- ・「119番」(消防・救急)
	- ・ リモートロックのコマンド
- ●「着信をアドレス帳内の番号に限定」を「する」に設定した場合でも、以下の番号からライトメールを受信することは可能です。 - 1250-12000(ウィルコムサービスセンター)
	- ・ リモートロックのコマンド
- 拒否した着信の履歴は、着信拒否の「着信履歴保存」(137ページ)に従います。
- ライトメールの受信を拒否した場合、送信側にはエラーメッセージが表示されます。

# ■ アドレス帳の編集を制限する(アドレス帳の編集を許可) アドレス帳の新規登録/編集/削除を制限します。 お買い上げ時: **( あんしんロック設定画面で ) [3]「アドレス帳の編集を許可」 ▷ [Ⅰ [しない]または[2 [する]** 多ご注意 ●「アドレス帳の閲覧を許可」(152ページ)を「しない」に設定していると、「アドレス帳の編集を許可」の設定にかかわらずアドレ ス帳の編集は制限されます。 ●「アドレス帳の編集を許可」を「しない」に設定すると、アドレス帳編集以外に以下の機能も制限されます。 ・他の機能からのアドレス帳の新規/追加登録(47ページ) ・赤外線通信でのアドレス帳データの受信 ・京セラPHSユーティリティソフトウェアの「メモリダイヤルツール」などを利用したアドレス帳データの書き込み/完全消去 ・アドレスカードの登録 ・アドレス帳バックアップデータのインポート ■ メールの使用を制限する(メールの使用を許可) メール (Eメール/ライトメール) の起動/使用を制限します。<br><del>イントリー・インファン</del> **( あんしんロック設定画面で ) 「4 | 「メールの使用を許可」 ▷ 「T| 「しない」または 2 | 「する」** ●●こ注意 ●「メールの使用を許可」を「しない」に設定すると、以下の機能も制限されます。 メールメニュー (53ページ)の起動 ・ Eメール自動受信 (63ページ) ・ 京セラPHSユーティリティソフトウェアの「メールツール」などでのメールデータの書き込み/読み込み ● 操作ロック (139ページ) の「メール」が同時に設定されているときは、以下の設定になります。 - あんしんロック │ 操作ロック │<br>「メールの使用を許可」│ 「メール」 │ **禁止 インプレンタ**<br>許可 メールを使用できません。<br> しない する インプ 禁止 タール使用の際に、暗証番号の入力が必要です。 **Jahnot** ●「メールの使用を許可」を「しない」に設定しても、Opera(WEB)メニューからオンラインサインアップをすることは可能です。 ■ ブックマークに登録されているURL以外の接続を制限する(ブックマークからの接続に限定) ブックマークに登録されているURL以外へのWEB接続を制限します。また、ブックマークの新 お買い上げ時: 規登録/編集/削除も制限されます。 「しない」 あんしんロック設定画面で 5**「ブックマークからの接続に限定」** 1**「する」または**2**「しない」** 多に注意 ● ブックマークが未登録の場合に「ブックマークからの接続に限定」を「する」に設定すると、どのURLにもWEB接続することがで きません。 ●「ブックマークからの接続に限定」を「する」に設定すると、WEB接続以外に以下の機能も制限されます。 ・赤外線通信でのブックマークデータ受信 ・データフォルダに保存されているブックマークのバックアップデータのインポート**AD お知らせ** ● 以下のURLは、「ブックマークからの接続に限定」の設定にかかわらず、WEB接続をすることが可能です。 ・オンラインサインアップ ・ソフトウェア更新 ·WEBページ表示中のリンクURL ●ブックマークに以下のURLが登録されている場合は、「ブックマークからの接続に限定」の設定にかかわらず、Opera (WEB) メ ニューの4「検索」を利用してWEB接続をすることが可能です。 ・Google(http://www.google.co.jp/) ・Yahoo!(http://www.yahoo.co.jp/) ・Infoseek(http://www.infoseek.co.jp/)

### ■ 赤外線通信の使用を制限する(赤外線通信の使用を許可) 赤外線通信の使用を制限します。<br><del>イント・ファンジンのエ</del>ートのコメナ州増<sup>建員の使用ナ</sup>ウマリト(Filed Mark) キャルコマリトさん。 お買い上げ時: 6 「する」 あんしんロック設定画面で **「赤外線通信の使用を許可」** 1**「しない」または**2**「する」** 多ご注意 ●「赤外線通信の使用を許可」を「しない」に設定すると、赤外線メニューの起動、各種機能からの赤外線送信も制限されます。 ■ JavaTMアプリの使用を制限する(JavaTMアプリの使用を許可) JavaTMアプリの使用を制限します。 お買い上げ時: **(あんしんロック設定画面で ) 7 「Java™アプリの使用を許可」 > | 1 「しない」または 2 「する」** ●● ご注意 ●操作ロック (139ページ)の「Java™アプリ」が同時に設定されているときは、以下の設定になります。 あんしんロック 操作ロック 「Java™アプリの ボドロッシ | ボドロッシ | ボック | 本機の状態 「JavaTMアプリ」 使用を許可」 禁止 しない \_\_\_\_\_\_\_\_\_\_\_\_\_\_\_<br>許可 \_\_\_\_\_\_\_\_\_\_\_\_ Java™アプリを使用できません。<br>…… する インプン する ブロッター Java™アプリ使用の際に、暗証番号の入力が必要です。 **Dasside** ●「JavaTMアプリの使用を許可」を「しない」に設定しても、JavaTMアプリのインストールは可能です。 ■ カメラの使用を制限する (カメラの使用を許可) カメラ(96ページ)の使用を制限します。<br>- キャ・・コークのファラマ、 「ロ」「キャラの使用を改可」。 「コ」「L だい」 キャド (ロ) 「オス」 ――――――――「する」 **( あんしんロック設定画面で ) | 8 | [カメラの使用を許可」 ▷ | | | [しない] または 2 | [する]** ■ダイヤルアップ設定の変更を制限する(ダイヤルアップ設定の変更を許可) ダイヤルアップの設定変更操作を、本機で行えるかどうか制限します。制限できる機能は、以下 お買い上げ時: のとおりです。<br>・メール接続先 (73ページ) 「する」 ・Operaの接続先設定(90ページ)<br>・ダイヤルアップ設定(94ページ) ・Operaの設定リセット (91ページ) · Java™アプリの接続先設定 (173ページ) あんしんロック設定画面で 9**「ダイヤルアップ設定の変更を許可」** 1**「しない」または**2**「する」** ■ セキュリティ設定の変更を制限する(セキュリティの変更を許可) セキュリティの設定変更操作を、本機で行えるかどうか制限します。制限できる機能は以下のと お買い上げ時: おりです。<br>・閉めるとロック(136ページ) 「する」 ・暗証番号変更(141ページ)<br>・本体リヤット(142ページ) ・着信拒否(137ページ)<br>・操作ロック(139ページ) ・操作ロック(139ページ) ・リモートロック(143ページ) ・シークレットモード (141ページ) あんしんロック設定画面で 0**「セキュリティの変更を許可」** 1**「しない」または**2**「する」** |位置情報機能の設定変更を制限する(位置情報機能の設定変更を許可) 現在の位置情報を通知する機能(LI機能)(166ページ)の設定変更操作を、本機で行えるかど お買い上げ時: うか制限します。 「する」

あんしんロック設定画面で d**「位置情報機能の設定変更を許可」** 1**「しない」または**2**「する」**

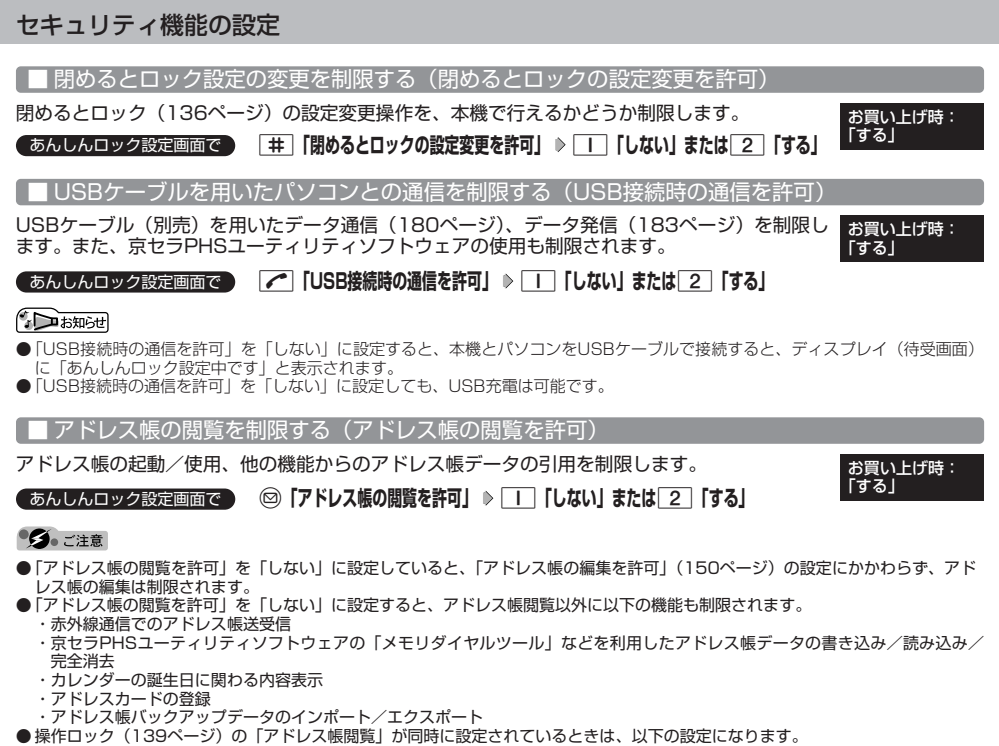

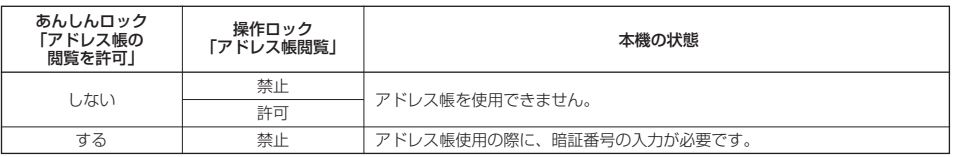

# **Daxwood**

● 「アドレス帳の閲覧を許可」を「しない」に設定した場合、アドレス帳に登録している電話番号やEメールアドレスからの電話の発<br>- 着信、ライトメール送受信、Eメール送受信が行われても、アドレス帳に登録した名前を表示しません。

■ 発着信履歴の閲覧を制限する(発着信履歴の閲覧を許可)

発信履歴/着信履歴の閲覧、他の機能からの発信履歴/着信履歴の引用を制限します。 お買い上げ時:<br>●あんしんロック設定画面で ◎ 「発着信履歴の閲覧を覧可」 》 「丁 [l.tu.l または「フ [する]

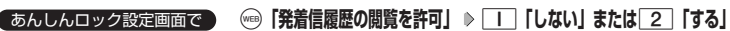

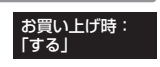

 $F$ b  $k$ 

●「発着信履歴の閲覧を許可」を「しない」に設定しても、履歴はそれぞれに保存されます。

■ データフォルダ内のデータの持ち出しを制限する(保存データの持出を許可)

データフォルダ内のデータを本機から外部へ取り出すことを制限します。 お買い お買い上げ時:

**「保存データの持出を許可」を選択し、**G**【選択】** 1**「しない」または** あんしんロック設定画面で

2**「する」**

#### ●5●ご注意

- ●「保存データの持出を許可」を「しない」に設定すると、以下の機能も制限されます。
	- · Eメールへのデータ添付
	- ・撮速メールの送信
	- ・ファイルの赤外線送信
	- ・Operaブラウザでインターネットに接続した際の、データフォルダ内ファイルのアップロード
	- ・JavaTMアプリを利用しての、データフォルダ内に保存されているファイルの操作
	- scita アフラ ensito cost ファファイルフィにはけられているファイルの流行<br>・京セラPHSユーティリティソフトウェアの「データファイラー」でのファイルの読み込み
- ●「保存データの持出を許可」を「しない」に設定した場合の赤外線の送信について、データフォルダ内の画像が登録されているプロ フィールやアドレス帳データを送信すると、登録されている画像のみ破棄し、赤外線を送信します。

■ バックアップ機能の使用を制限する(バックアップの使用を許可)

バックアップ機能の使用を制限します。アドレス帳/スケジュール/TODOリスト/ブックマー ハックァッフ機能の使用を制限します。アトレス帳/スクシュール/TODOリスト/フックマー お買い上げ時:<br>クのバックアップ(174ページ)や、バックアップしたデータをそれぞれの機能にインポート 【する】 (175ページ)することに制限がかかります。

あんしんロック設定画面で **「バックアップの使用を許可」を選択し、**G**【選択】** 1**「しない」または**2**「する」**

●5.ご注意

●「バックアップの使用を許可」を「する」に設定していても、あんしんロックで他の機能を制限している場合は、以下の設定になり ます。

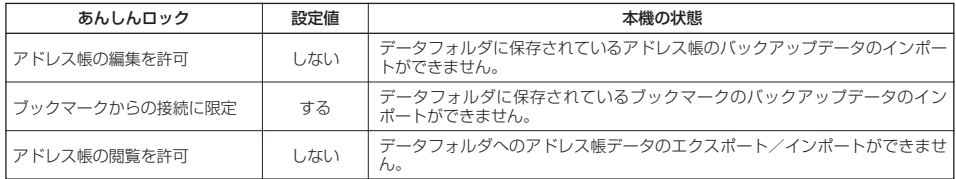

「する」

# あんしんロック目的別設定例

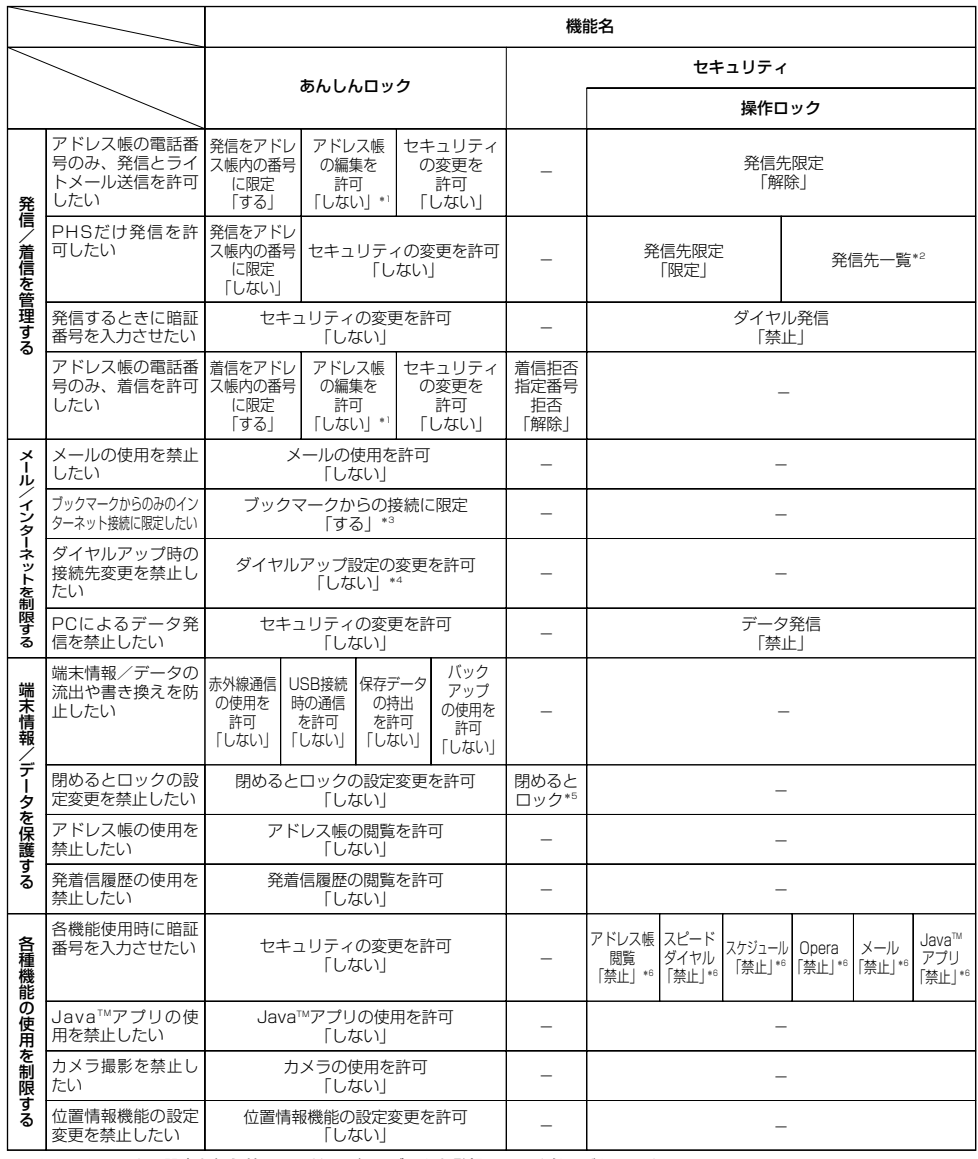

\*1:あんしんロックの設定を行う前に、アドレス帳にデータを登録しておく必要があります。

\*2:あんしんロックの設定を行う前に、発信先限定に |O7O」だけを登録する必要があります。<br>\*3: あんしんロックの設定を行う前に、接続を許可するURLをブックマークへ登録しておく必要があります。<br>\*1: あんしんロックの設定を行う前に、閉めるとロックの時間を設定しておく必要があります。<br>\*5: 必要に応じて設定してください。 \*6: りめるとロックの時間を設定しておく必要があります。 \*6:

#